# **Contents**

| Features of t        | he System 1                                                                           |
|----------------------|---------------------------------------------------------------------------------------|
| Introduct            | ion                                                                                   |
| Sy                   | Ianagement Capabilities     2       stem capacity 2       ttery management features 3 |
| Su                   | Management Features                                                                   |
| <b>Getting Start</b> | ted 6                                                                                 |
| Co                   | up6 Infiguring TCP/IP settings 6 eful terms 7                                         |
| Accessing th         | e User Interfaces 8                                                                   |
| Ac<br>Ac<br>We<br>Co | ocedures                                                                              |
|                      | -protected Accounts                                                                   |
| Но                   | count types and access 13<br>w to recover from a lost password 14                     |
|                      | g Features                                                                            |
|                      | twork interface watchdog mechanism 16 setting the network timer 16                    |

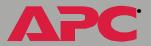

| Battery M | Management 17                                                                                                    |
|-----------|----------------------------------------------------------------------------------------------------|
| Main      | Screen                                                                                                    |
|           | General system information 17                                                                                                    |
| Batte     | ery System and Device Manager Menus                                                                                                    |
|           | Displaying data and alarms 19 Viewing details on alarms 22 Interpreting alarm details 23 Configuration menu 27 Calibration menu 29 Modbus 30 Reset Discharge Voltages 31 Reset Charge Current Deviation Benchmark 31 |
| Network   | Menu 32                                                                                                    |
| Acce      | ss Restrictions and Menu Options                                                                                                    |
|           | Access 32<br>Menu options 32                                                                                                    |
| Optio     | on Settings                                                                                                    |
|           | TCP/IP 33 DNS 37 Ping utility (control console) 38 FTP Server 39 Telnet/SSH 40 SNMP 47 Email 48 Syslog 49 Web/SSL 52                                                                                                 |

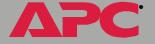

| System Menu 61                       |
|--------------------------------------|
| Access Restrictions and Menu Options |
| Option Settings                      |
| Event-related Menus 74               |
| Introduction                         |
| Event Log                            |
| Actions Option (Web interface only)  |
| Recipients Option                    |

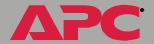

|      | Email Option86                                       |
|------|------------------------------------------------------|
|      | Requirements for using SMTP 86                       |
|      | DNS servers 87                                       |
|      | SMTP settings 87                                     |
|      | How to Configure Individual Events                   |
|      | Options to configure individual events 88            |
|      | Event list access 88                                 |
|      | Event list format 89                                 |
|      | Event mask settings 89                               |
|      | Event mask example 91                                |
|      | Management Card and Battery Manager Events92         |
|      | Event generation 92                                  |
|      | Discharge cycle counter 92                           |
|      | Severity levels defined 93                           |
|      | Management Card events 94                            |
|      | Battery Management System events 97                  |
| Data | Logging (Web interface) 99                           |
|      | Description                                          |
|      | ·                                                    |
|      | Configuration 100                                    |
|      | Configuration                                        |
|      | Configuration         100           Mode         101 |
| Boot |                                                      |
| Boot | Mode 101 Introduction                                |
| Boot | Mode 101 Introduction                                |
| Boot | Mode 101 Introduction                                |
| Boot | Mode 101 Introduction                                |
| Boot | Mode 101 Introduction                                |
| Boot | Mode 101 Introduction                                |
| Boot | Mode 101 Introduction                                |
| Boot | Mode 101 Introduction                                |
| Boot | Mode 101 Introduction                                |
| Boot | Mode 101  Introduction                               |
| Boot | Mode 101  Introduction                               |
| Boot | Mode 101  Introduction                               |
| Boot | Mode 101  Introduction                               |
| Boot | Mode 101  Introduction                               |

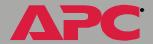

|       | Authentication                                                        |
|-------|-----------------------------------------------------------------------|
|       | Authentication versus encryption 114                                  |
|       | Encryption                                                            |
|       | Secure SHell (SSH) and Secure CoPy (SCP) 115                          |
|       | Secure Sockets Layer (SSL) 117                                        |
|       | Creating and Installing Digital Certificates                          |
|       | Purpose 119 Chaosing a method for your quotem 120                     |
|       | Choosing a method for your system 120                                 |
|       | Firewalls                                                             |
| Using | g the APC Security Wizard 127                                         |
|       | Overview                                                              |
|       | Authentication 127                                                    |
|       | Files you create for SSL and SSH security 129                         |
|       | Create a Root Certificate & Server Certificates                       |
|       | Summary 131                                                           |
|       | The procedure 132                                                     |
|       | Create a Server Certificate and Signing Request                       |
|       | Summary 137                                                           |
|       | The procedure 138                                                     |
|       | Create an SSH Host Key                                                |
|       | Summary 142                                                           |
|       | The procedure 142                                                     |
| How   | to Export Configuration Settings 145                                  |
|       | Retrieving and Exporting the .ini file                                |
|       | Summary of the procedure 145                                          |
|       | Contents of the .ini file 146                                         |
|       | Detailed procedures 147                                               |
|       | The event and its error messages 150                                  |
|       | Messages in config.ini 151  Errors generated by overridden values 151 |
|       | Using the Device IP Configuration Wizard                              |
|       | Osing the Device in Configuration wizard                              |

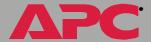

| APC Dev   | ice ip Configuration Wizard 153                                                                                                    |
|-----------|----------------------------------------------------------------------------------------------------|
| Purp      | Pose and Requirements                                                                                                    |
| Insta     | all the Wizard                                                                                                    |
|           | Download the wizard 154                                                                                                    |
| Use       | the Wizard                                                                                                    |
|           | Launch the Wizard 155 Configure the basic TCP/IP settings remotely 155 Configure or reconfigure the TCP/IP settings locally 157                                                                                                    |
| File Tran | sfers 158                                                                                                    |
| Intro     | oduction                                                                                                    |
|           | Overview 158                                                                                                    |
| Upg       | rading Firmware                                                                                                    |
| Veri      | Firmware defined 159 Benefits of upgrading firmware 159 Obtain the latest firmware version 160 Firmware files (Battery Management System) 161 Firmware file transfer methods 162 Use FTP or SCP to upgrade one Battery Management System Management Card 163 Use FTP or SCP to upgrade multiple Battery Management System Management Cards 166 Use XMODEM to upgrade one Battery Management System Management Card 166  fying Upgrades and Updates |
| Alarms 1  | 169                                                                                                    |
| Faul      | t Alarm Criteria                                                                                                    |
| Aları     | m Relay and LED Operation                                                                                                    |

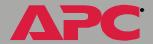

| oubleshooting 171                             |
|-----------------------------------------------|
| Management Card                               |
| oduct Information 174                         |
| Limited warranty 174 Warranty limitations 174 |
| Obtaining service (service contracts)         |
| Life-Support Policy                           |
| dex 177                                       |
| APC Worldwide Customer Support                |

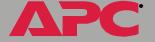

# Features of the System

## Introduction

The APC Battery Management System provides automated monitoring of large battery systems that supply backup for 120-, 240-, and 480-volt power systems. The Battery Management System provides battery management for nominal 2 V, 4 V, 8 V, or 12 V lead-acid batteries; or 1.2 V or 2.4 V nickel-cadmium batteries.

The Battery Management System is controlled through a network interface provided by a Network Management Card built into the master controller (the first unit in a group of up to 6 total units). This card uses the open standards Telnet, SSH, HTTP, SSL, RS-485 Modbus, RS-232 serial connection, e-mail, and SNMP to manage the Battery Management System.

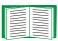

For more information see Network Management Features and Network Menu.

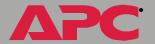

# **Battery Management Capabilities**

### System capacity

Using the APC Battery Management System, you can monitor and maintain the batteries of one master unit and up to five expansion units, each unit handling up to 64 individual batteries.

Five battery management expansion units can be connected in a group to one master unit. The master unit provides the network connection through its built-in management card so that the entire group can be managed remotely through either one IP address or a serial connection.

The Battery Management System will support up to 244 lead-acid batteries or up to 375 nickel-cadmium batteries.

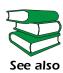

To install and connect the system, see the *Installation and Quick Start* manual (.\doc\en\insguide.pdf), provided in Portable Document Format (PDF) on the APC Battery Management System *Utility* CD and in printed form.

### **Battery management features**

The system enables you to do the following:

- Identify weak or defective batteries that need replacement.
- Optimize the charge state of batteries within a string by automated charging of individual batteries with a lower voltage. Charging these batteries causes the batteries with high voltage to normalize. All the batteries in the string become properly charged. This extends the useful life of overcharged batteries and achieves full capacity of undercharged batteries.
- Be alerted to alarm conditions that are displayed and logged to warn of battery system or Battery Management System conditions.

# **Network Management Features**

### Supported network management applications

An APC Network Management Card (AP9517SQD) is built into the master controller (AP9921X) that provides the network connection. It is the first battery management unit in a group of one master unit and up to 5 expansion units (AP9921XS).

The Battery Management System supports the following access methods:

| Network Connection              | Access                               | Description                                                                                                    |
|---------------------------------|--------------------------------------|----------------------------------------------------------------------------------------------------|
| Telnet & SSH                    | APC control console interface        | A non-graphical interface through which you can configure network, system, and battery management parameters, and display and monitor battery management data.                                                                              |
| HTTP & SSL                      | Web browser                          | A graphical user interface to the Battery Management System through a standard Web browser. With this Web interface, you can configure network, system, and battery management parameters, and display and monitor battery management data. |
| SNMP                            | MIB browser                          | Uses MIB II OIDs to configure the built-in management card, and use SNMP traps to report Battery Management System events.                                                                                                    |
| FTP                             | Device IP<br>Configuration<br>Wizard | Consecutively discovers each unconfigured controller on the same network segment and enables you to configure its basic TCP/IP settings remotely.                                                                                           |
| Display interface<br>(optional) | LCD display                          | Remote LCD interface through which you can configure network, system, and battery management data.                                                                                                    |

### **Supported Web browsers**

As your browser, you can use Microsoft<sup>®</sup> Internet Explorer (IE) 5.*x* or Netscape<sup>®</sup> 7.*x* to access the Battery Management System through its Web interface. Other commonly available browsers also may work but have not been fully tested by APC.

Data verification, the event log, and the data log authentication require that you enable the following for your Web browser:

- JavaScript
- Java
- Cookies

In addition, the Battery Management System cannot work with a proxy server. Therefore, before you can use a Web browser to access its Web interface, you must do one of the following:

- Configure the Web browser to disable the use of a proxy server for the Battery Management System.
- Configure the proxy server so that it does not proxy the specific IP address of the Battery Management System.

# **Getting Started**

# **Initial Setup**

### **Configuring TCP/IP settings**

You must define three TCP/IP settings for the Battery Management System's built-in Management Card before the Battery Management System can be managed over the network:

- IP address of the Battery Management System
- Subnet mask
- IP address of the default gateway

Choose one of the following methods to configure the TCP/IP settings:

- With the Device IP Configuration Wizard, which you install from the CD. This method is available only for Windows<sup>®</sup> NT, Windows 2000, Windows 2003, and Windows XP.
- By a direct serial connection from the Network Configuration port on the controller to a serial port on your computer.
- Using ARP and Telnet, if your computer is on the same subnet as the Battery Management System.
- Through a BOOTP or DHCP server.

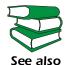

For detailed instructions on these methods of configuring the TCP/IP settings, see "Quick Configuration" in the *Installation and Quick Start* manual (.\doc\en\insguide.pdf), provided in Portable Document Format (PDF) on the APC Battery Management System for High Voltage Applications *Utility* CD and in printed form.

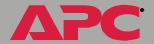

### **Useful terms**

**Batteries**: Single or multi-cell lead-acid or nickel-cadmium blocks that are connected together in series to create a string.

**Battery Management System**: One complete Battery Management System that is composed of one master unit and up to five expansion units.

**Battery Management Unit**: A single enclosure within a group of enclosures that operate together as a system.

**Current acceptance**: The amount of current that flows into an individual battery from the Battery Management System's electrically isolated DC boost supply.

**Float charge**: The power provided to a battery by the battery charger to sustain the charge.

Jar: An individual battery.

**Management Controller**: The Battery Management System and associated sensors, wiring, fuses, and cables.

**Pilot battery**: A single battery that is monitored as a representation of the entire string of batteries.

**String current**: The common current flowing through the string of batteries. The current polarity can be positive when flowing into the string, as during a charge, or negative when flowing from the string, as during a discharge. This current has the same value throughout the string.

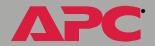

# Accessing the User Interfaces

### **Access Procedures**

### Access priorities among the interfaces

After the Battery Management System network settings are configured (as described in the *Installation and Quick Start Manual*), you can use the Battery Management System remotely through its Web, control console (Telnet or SSH), and SNMP interfaces.

### Access priority for logging on

Only one user at a time can log on to the Battery Management System to use its internal user interface features. The priority for access is as follows:

- Local access to the control console from a computer with a direct serial connection to the Battery Management System always has the highest priority.
- Telnet or Secure SHell (SSH) access to the control console from a remote computer has priority over Web access.
- Web access, either directly or through the InfraStruXure Manager, has the lowest priority.

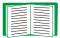

For information about how SNMP access to the Battery Management System is controlled, see SNMP.

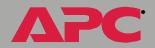

### Web interface

To access and log on to the Battery Management System's Web interface:

- 1. In the URL Location field, do one of the following.
  - If the Battery Management System port is set to the default value of 80, type http:// followed by the Battery Management System IP address. The following example shows a typical IP address:

```
http://170.241.17.51 if HTTP is your access mode https://170.241.17.51 if HTTPS (SSL/TLS) is your access mode
```

– If the Battery Management System Web port is set to a value other than the default of 80, enter the System IP address (the IP address of the Battery Management System) followed by a colon and the configured Web Port value (8000 in the following example):

```
http://170.241.17.51:8000 if HTTP is your access mode https://170.241.17.51:8000 if HTTPS (SSL/TLS) is your access mode
```

– If there is a DNS server entry for the Battery Management System, you can enter the DNS name. For example:

```
http://DeviceNumber25 if HTTP is your access mode
https://DeviceNumber25 if HTTPS (SSL/TLS) is your access
mode
```

2. Respond to the **User Name** and **Password** prompts. The default Administrator user name and password are both **apc**, all lowercase.

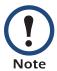

In the Web interface, data verification requires that you enable JavaScript or Java.

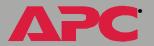

### Control console interface

You can manage the Battery Management System through the control console, using either Telnet or the RS-232/485 port.

**Structure.** The control console provides menu options to manage the Battery Management System over the network.

To use an option, type its number and press ENTER.

On menus that allow you to change a setting, you must use the **Accept Changes** option to save changes.

While using a menu, you can also use the following keystrokes:

| Keystrokes             | Actions                                                                   |
|------------------------|---------------------------------------------------------------------------|
| Press ? and then ENTER | Provides brief menu option descriptions (if the menu has help available). |
| Press ENTER            | Refreshes the menu.                                                       |
| Press ESC              | Returns to the previous menu.                                             |
| Press CTRL+C           | Returns to the first menu.                                                |
| Press CTRL+L           | Accesses the Battery Management System event log.                         |

**Local access to the control console.** You can use a local computer, a computer that connects to the Battery Management System through the serial port, to access the control console.

- 1. Select a serial port at the local computer and disable any service which uses that port.
- 2. Connect the serial cable (940-0103) that came with the Battery Management System to the RS-232/485 port on the Battery Management Unit and a serial port on your local computer.

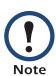

Modbus and the control console share a common serial port. You can use either one or the other to access the Battery Management System. If you reconfigure the DIP switches to switch from Modbus to the control console, you must restart the computer for the changed to take effect.

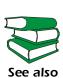

If you are using Modbus to access the Battery Management System, you must configure the DIP switches. For DIP switch configuration, see "Configure the DIP Switches" in the *Installation and Quick Start* Manual (.\doc\en\insguide.pdf), provided in Portable Document Format (PDF) on the APC Battery Management System *Utility* CD and in printed form.

- 3. Run a terminal program (such as HyperTerminal) and configure the selected port for 9600 bps or 19200 (depending on the speed configured for Modbus), 8 data bits, no parity, 1 stop bit, and no flow control. Save the changes.
- 4. Press ENTER twice to display the **User Name** prompt.
- 5. Enter your user name and password (apc by default).

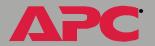

**Telnet**. To access the Battery Management System's control console using Telnet:

1. Use the command telnet and the IP address of the Battery Management System. For example:

telnet 170.215.6.49

2. Press the ENTER key to open the Telnet session and display the **User Name** prompt.

**Logging on.** To log on to the control console, respond to the **User Name** and **Password** prompts. The default user name and password for the Administrator account are both **apc**, all lowercase. You can change the user name, password, and time-out values through the **System** menu.

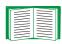

See User Manager.

### **SNMP** interface

To use SNMP to configure the Management Card or to use the Battery Management System traps for event notification, you must use version 3.6.9 (or later) of the APC PowerNet MIB.

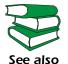

See the APC MIB Reference Guide (.\doc\en\mibguide.pdf) provided on the APC Battery Management System *Utility* CD.

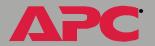

# **Password-protected Accounts**

### Account types and access

The Battery Management System has three types of accounts, Administrator, Device Manager and Read-Only User.

- The Administrator account can use all the menus in the control console and in the Web interface. The default password and user name are both apc.
- The Device Manager account can use only the following menus:
  - In the Web interface, the Battery System menu and read-only access for the Log option of the Events menu.
  - In the control console, the **Device Manager** menu.
     The default user name is **device**, and the default password is **apc**.
- A Read-Only User has the following restricted access:
  - Access through the Web interface only.
  - Access to the same menus as a Device Manager, but without the capability to change configurations, control devices, or delete data.
     Links to configuration options may be visible but are disabled, and the event and data logs display no **Delete** button.

The Read-Only User's default user name is **readonly**, and the default password is **apc**.

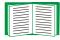

To set the user names and passwords for the three account types, see User Manager.

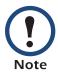

You must use the Web interface to configure values for the Read-Only User.

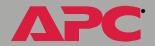

### How to recover from a lost password

You can use a local computer that connects to the Battery Management System through the serial port on the rear of the master unit.

- 1. Select a serial port at a local computer, and disable any service that uses the port.
- 2. Reset the DIP switch #6 and #7 to the OFF postion.
- 3. Use the configuration cable (APC part number 940-0103) to connect the selected port to the serial port on the rear panel of the master unit.

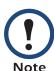

Modbus and the control console share a common serial port. You can use either one or the other to access the Battery Management System. If you reconfigure the DIP switches to switch from Modbus to the control console, you must restart the computer for the changed to take effect

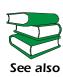

If you are using Modbus to access the Battery Management System, you must configure the DIP switches. For DIP switch configuration, see "Configure the DIP Switches" in the *Installation and Quick Start* Manual (.\doc\en\insguide.pdf), provided in Portable Document Format (PDF) on the APC Battery Management System *Utility* CD and in printed form.

- 4. Run a terminal program (such as HyperTerminal<sup>®</sup>) on your computer and configure the selected port as follows:
  - 9600 bps (or 19200 bps, if you are using Modbus configured at that rate)
  - 8 data bits
  - no parity
  - 1 stop bit
  - no flow control

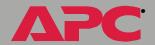

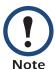

Modbus runs at 9600 or 19200 bps. To use the control console when Modbus is enabled, your computer's serial port must communicate at the same serial protocol rate as Modbus.

- 5. Press ENTER, repeatedly if necessary, to display the **User Name** prompt. If you are unable to display the **User Name** prompt, verify the following:
  - The serial port is not in use by another application.
  - The terminal settings are correct as specified in step 4.
  - The correct cable is being used as specified in step 3.
- 6. Press the RESET button on the rear panel of the master unit of the Battery Management System. The Status LED will flash alternately orange and green. Press the RESET button a second time immediately while the LED is flashing to reset the user name and password to their defaults temporarily.
- 7. Press ENTER as many times as necessary to redisplay the **User Name** prompt, then use the default, **apc**, for the user name and password. (If you take longer than 30 seconds to log on after the **User Name** prompt is redisplayed, you must repeat step 6 and log on again.)
- 8. From the **Control Console** menu, select **System**, then **User Manager**.
- Select Administrator, and change the User Name and Password settings, both of which are now defined as apc. Select Accept Changes to save your settings.
- 10. Press CTRL-C, log off, reconnect any serial cable you disconnected, and restart any service you disabled.
- 11. Reset the DIP switches to the configuration you had prior to step 2. You must restart the Battery Management System if any changes are made to the DIP switches.

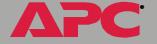

# Watchdog Features

### Network interface watchdog mechanism

The master unit's built-in Management Card implements internal watchdog mechanisms to protect itself from becoming inaccessible over the network. For example, if the management card does not receive any network traffic for 9.5 minutes (either direct traffic, such as SNMP, or broadcast traffic, such as an Address Resolution Protocol [ARP] request), it assumes that there is a problem with its network interface and reboots itself.

### Resetting the network timer

To ensure that the Management Card does not reboot if the network is quiet for 9.5 minutes, the Management Card attempts to contact the default gateway every 4.5 minutes. If the gateway is present, it responds to the Management Card, and that response restarts the 9.5-minute timer.

If your application does not require or have a gateway, specify the IP address of a computer that is running on the network most of the time and is on the same subnet. The network traffic of that computer will restart the seven-minute timer frequently enough to prevent the Management Card from rebooting.

# **Battery Management**

## Main Screen

### **General system information**

When you log on to the Web interface or control console, the main screen provides basic information about the Battery Management System:

**Information displayed in both interfaces.** Both the Web and control console interfaces display the following information:

- System Name, Contact, and Location for the Battery Management System. To set these values, use the Identification option of the System menu.
- Date and Time: The date and time at which you logged on. To change the system date and time, use the System menu option, Date & Time.
- **User**: Whether you logged on as an Administrator, Device Manager, or Read-Only User.
- **Up Time**: How long the Management Card has been running since it was last turned on or reset.
- **Status**: The status of the master controller's built-in Management Card.

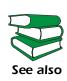

For information on the display interface, see "How to use the display interface" in the *Installation and Quick Start Manual* (.\doc\en\insguide.pdf), provided in Portable Document Format (PDF) on the APC Battery Management System *Utility* CD and in printed form.

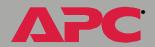

**Information displayed in the control console only.** The main screen of the control console displays the following additional information.

- Version information: (In the Web interface, select **About System** from the **Help** menu.)
  - Battery Manager III APP: The version of the application (APP).
  - Network Management Card AOS: The version of the APC operating system (AOS) of the master unit's built-in management card.
- Status: The status of the master unit's built-in Management Card.

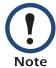

The status codes are displayed in the control console only.

| P+ | The APC operating system (AOS) is functioning properly.  |
|----|----------------------------------------------------------|
| N+ | The network is functioning properly.                     |
| A+ | The application firmware is functioning properly.        |
| A- | The application firmware has a bad checksum.             |
| A? | The application firmware is initializing.                |
| A! | The application firmware is not compatible with the AOS. |

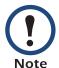

If you can access the control console through Telnet, the AOS reports P+, and the network reports N+.

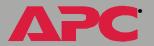

# **Battery System and Device Manager Menus**

### Displaying data and alarms

You can display battery information and view alarms and their causes in the Web interface, control console, or display interface.

To configure values related to the batteries, such as changing the threshold values that define whether data are in-range (OK) or out-of-range (Alarm), you can use either the Web interface or the control console.

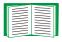

See Configuration menu.

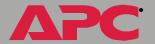

### Web interface.

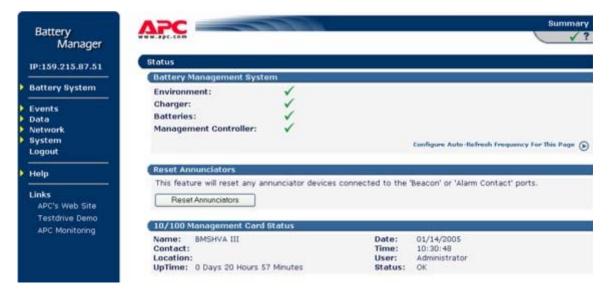

| Alarm category           | Alarms reported            | Data causing the alarm                                                                   |
|--------------------------|----------------------------|------------------------------------------------------------------------------------------|
| Environment              | Ambient<br>Temperature     | The air temperature in the battery environment                                           |
| Charger                  | String Voltage             | The voltage (VDC) of an entire battery string, discharge, and high pilot temperature.    |
| Batteries                | Discharge Test             | The lowest voltage (VDC) of individual batteries recorded during the last discharge      |
|                          | Charge Test                | The response of individual batteries to a boost charge                                   |
|                          | Pilot Temperature          | The surface temperature of the battery to which the pilot temperature sensor is attached |
| Management<br>Controller | Blown Fuse/<br>Connections | No voltage is sensed from one or more batteries.                                         |

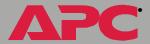

### Control console.

You can use the control console to display battery information and alarms.

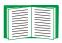

See Web interface.

To display battery data and active alarms:

- 1. On the main screen of the control console, identify the battery string about which you want to display information. For each battery string a hyphen (-) indicates no alarms, W indicates a warning condition, and S indicates a severe condition.
- 2. Select Device Manager.
- 3. Select String Details.
- 4. Type the number for the data category.

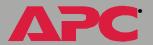

### Viewing details on alarms

You can display detailed information on active alarms for any battery string. The alarm message text displayed for a category indicates which alarm details to select.

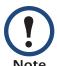

Silcon battery systems have a maximum of two strings.

All other battery systems have only one string.

### Web interface example.

- 1. On the main screen, the Charger column for a battery string displays a red **ALARM** icon. Click on that icon or on the **String Details** option in the **Battery System** menu to display the **String Details** screen.
- 2. For the battery string, the alarm message text is String voltage is high. Under Individual Battery Details, click on Voltage (the reason for the alarm).

### Control console example.

- 1. On the main screen, the **Charger** row in the column for the battery string displays S, indicating an active severe alarm for the category.
- 2. From the control console main screen, type 1 to select the **Device Manager** menu.
- 3. For the battery string, the alarm message text is String voltage is high. Type 1, for Battery Voltage (the reason for the alarm).

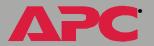

### Interpreting alarm details

For an alarm category:

- The Web interface displays detailed alarm data and any configured threshold values on a single page. For the three types of battery alarms, bar graphs are displayed. To view or change the threshold values, you must use the **Configuration** menu option of the **Battery System** menu in the Web interface.
- The control console displays detailed alarm data through numbered menus.
  - Values below the low threshold are indicated by the < character, and values above the high threshold are indicated by the > character.
  - To view or change the threshold values, select **Device Manager** and then select **String Details** in the control console.

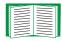

See Configuration menu to configure alarm details.

### **Environment alarms.**

| Category               | Details                                                                                                  | Diagnostics                                                                                                    |
|------------------------|----------------------------------------------------------------------------------------------------|----------------------------------------------------------------------------------------------------|
| Ambient<br>Temperature | The air temperature in the battery string environment is above or below configured thresholds.  Default: | <ul> <li>Problem:</li> <li>Uncorrected high temperature can cause permanent damage to the batteries.</li> <li>Uncorrected low temperature can cause a reduction in battery runtime.</li> </ul> |
|                        | 50.0° F (10° C): low<br>threshold<br>95.0° F (35° C): high<br>threshold.                                 | <b>Response:</b> Check temperature control and ventilation systems in the room, and check for overheated batteries (usually caused by overcharging).                                           |
| Input Contacts         | Activation of input contacts triggers an alarm.                                                          | Check the status of the external monitoring device that sent the input signal.                                                                                                    |

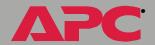

## Charger alarms.

| Category        | Details                                                                                                    | Diagnostics                                                                                                    |
|-----------------|----------------------------------------------------------------------------------------------------|----------------------------------------------------------------------------------------------------|
| String Voltages | The voltage of a battery string is above or below the threshold.                                           | <b>Problem:</b> High or low string voltage indicates that the string charger may be defective or improperly adjusted. If uncorrected, this condition can cause permanent damage to the batteries. |
|                 |                                                                                                    | Response: Adjust the DC string-charging voltage to the proper setting.                                                                                                    |
| String Current  | The BMS has detected a sufficient flow in the discharge direction to indicate a loss of the charger value. | Investigate the loss of power to the charger and restore it as soon as possible.                                                                                                    |
| Ripple Current  | The detected ripple current exceeds the alarm threshold.                                                   | Investiage the source of high AC current in the charger output.                                                                                                    |

### Battery alarms.

| Category          | Details                                                                                                    | Diagnostics                                                                                                    |
|-------------------|----------------------------------------------------------------------------------------------------|----------------------------------------------------------------------------------------------------|
| Discharge<br>Test | The voltage of individual batteries listed in the alarm text dropped below the configured minimum threshold during the last discharge. | Problem: Recorded voltage below the minimum threshold indicates a battery that will not perform adequately in providing system backup in relation to others in the same string.  Response: Replace failed batteries immediately so that system backup time is not reduced. |

| Category                  | Details                                                                                                    | Diagnostics                                                                                                    |
|---------------------------|----------------------------------------------------------------------------------------------------|----------------------------------------------------------------------------------------------------|
| Charge Test               | When the Battery Management System applied a test current, the batteries listed in the alarm message showed a higher than acceptable percentage deviation from the previous "benchmarked" values (which are reset after any discharge). | Problem: A percentage deviation outside the acceptable range indicates unexplained changes that indicate the need to verify possible problems with the battery.  Response: Identify the listed batteries immediately so that system backup time is not reduced. Test and verify status of the identified batteries immediately. |
| Pilot<br>Temperature<br>s | Sampling of the surface temperature of one battery in the string showed a temperature above the configured threshold.  Default:  95° F (35° C) (high threshold).                                                                        | Problem: A high temperature alarm may indicate an overheated (overcharged) battery, usually caused by a faulty charger.  Response: If uncorrected, this condition can cause permanent damage to the batteries. Replace failed batteries.                                                                                        |

## Management Controller alarms.

| Category                           | Details                                                                       | Diagnostics                                                                               |
|------------------------------------|-------------------------------------------------------------------------------|-------------------------------------------------------------------------------------------|
| Blown<br>Connection                | The connections between the Management Controller and the batteries are open. | <b>Problem:</b> One or more fuses or wires are open.                                      |
| Fuse                               |                                                                               | Response: Replace the fuse or wire connection in the location indicated in the event log. |
| Missing or<br>Defective<br>Sensors | Not all sensors are present and functional.                                   | <b>Problem:</b> The system operation is not reliable without sensor information.          |
|                                    |                                                                               | Response: Connect or replace the sensor indicated in the event log.                       |

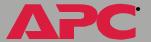

| Category               | Details                                                 | Diagnostics                                                                                                    |
|------------------------|---------------------------------------------------------|----------------------------------------------------------------------------------------------------|
| Monitor Relay<br>Stuck | A relay is stuck in the master unit.                    | Reset the unit using the recessed reset button on the back of the master unit. If problem persists, contact APC Customer Support at the phone number located at the end of this manual. |
| Communication          | One or more units are not reporting to the master unit. | <b>Problem:</b> The system cannot perform operations on all configured batteries.                                                                                                    |
|                        |                                                         | Response: Check that the cables on the expansion ports are in place and that the DIP switches are set correctly.                                                                        |

## **Configuration menu**

**Battery Type Selection.** Choose nickel-cadmium or lead-acid batteries.

### **Battery Configuration.**

| Charger Type (Silcon/<br>Other) | A Silcon unit can have two strings per battery management master unit. <b>Other</b> requires a battery management master unit for each new string.                                                                                            |
|---------------------------------|----------------------------------------------------------------------------------------------------|
| Number of Strings               | The number of strings in the system. Silcon may have two battery strings, all other systems will have one.                                                                                                    |
| Number of Batteries per String  | The number of batteries in each string in the system. The maximum number of batteries per string is 244 lead-acid batteries or 375 nickel-cadmium batteries for a non-APC Silcon UPS                                                          |
| Number of Cells per<br>Battery  | The number of cells per battery for nickel-cadmium batteries is 1 or 2. The number of cells per battery for lead-acid batteries is 1, 2, 4, or 6.                                                                                             |
| Monitor Wire Length             | Choose either >50 feet or <50 feet.                                                                                                    |
| Cell Max Voltage<br>Limit       | The maximum recommended voltage per individual battery cell. This number multiplied by the total number cells in a string equals the alarm value for the string. A charger alarm occurs if the string voltage exceeds the alarm value.        |
| Cell Min Voltage Limit          | The minimum recommended voltage per individual battery cell. This number multiplied by the number of total cells in a string equals the alarm value for the string. A charger alarm occurs if the string voltage falls below the alarm value. |
| Battery Capacity                | Enter battery capacity in amp-hours for reference. The amp-hour capacity of a battery should be clearly marked on the actual battery.                                                                                                    |

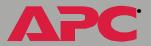

### **Temperature Configuration.**

| Maximum Pilot Temperature Limit   | The maximum surface temperature of the pilot battery in the string (the battery to which the pilot temperature sensor is attached). Because the Battery Management System equalizes the charge for all batteries in the string, the temperature of the pilot battery is likely to be typical of other batteries in the string. For example, an overheated pilot battery would probably indicate overcharging throughout the string. |  |
|-----------------------------------|----------------------------------------------------------------------------------------------------|--|
| Maximum Ambient Temperature Limit | The maximum and minimum allowable temperature of the air surrounding the batteries. See the specifications for your batteries before changing this value.                                                                                                    |  |
| Minimum Ambient                   |                                                                                                    |  |
| Temperature Limit                 |                                                                                                    |  |

### **Alarm Configuration.**

| Ripple Current Limit       | Ripple current limit is the allowable AC measurement in the battery string. The default setting is 5 A for every 100 amp-hour of capacity.                      |
|----------------------------|----------------------------------------------------------------------------------------------------|
| Charge Current Limit       | Percentage of change in the response current measurement that is allowed before an alarm is indicated.                                                          |
| Discharge Voltage Limit    | The percentage of the lowest individual battery discharge voltage that is allowed relative to the other batteries in the string.                                |
| Automatic Annuciator Reset | When enabled, the external annunciator devices will reset automatically when the condition of an alarm clears. When disabled, the alarm must be reset manually. |

# **Calibration menu**

Select to calibrate either a **String** or a **Unit**.

**String.** Select the string you wish to calibrate.

| String X         | Each string will be listed. Select the string you wish to configure |
|------------------|---------------------------------------------------------------------|
| Ohmic Correction | Set the overall Ohmic Correction value.                             |

### **Unit.** Select the unit you wish to calibrate.

| Unit X (Web interface) | Each unit will be listed.                                                                  |
|------------------------|--------------------------------------------------------------------------------------------|
| DC Voltage Zero        | Set to zero with no string current.                                                        |
| DC Voltage Span        | Set to 100, 200, 500, or 1000 A full scale.                                                |
| AC Ripple Zero         | Set to zero with no string current.                                                        |
| Ohmic Correction       | Set to match calibrated instrument.                                                        |
| Current Sensor Range   | Set to 100, 200, 500, or 1000 A full scale, based on current sensor specifications.        |
| DC Current Sensor Zero | Set to zero with no string current.                                                        |
| AC Current Sensor Zero | Set to zero with no string current.                                                        |
| Tier Ohmic Value       | Enter milliohms of cables and connectors within the string to match calibrated instrument. |

### Modbus

Modbus lets you view the Battery Management System through your building management services interface. It is read-only.

The Modbus interface supports 2-wire RS-485 with the following pin-out:

- Pin 2: TX/RX +
- Pin 3: TX/RX -
- Pin 5: GND

To configure Modbus using the Web interface, do the following:

- Select Modbus from the Battery System menu.
- Enter your settings.

To configure Modbus using the control console, do the following:

- Select Device Manager.
- Select Modbus.
- Enter your settings, including the baud rate at which your Modbus is operating, either 9600 or 19200.

To use Modbus, do the following:

Configure the DIP switches for Modbus operation.

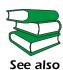

To configure the DIP switches, see the Battery Management System *Installation and Quick Start* Manual (.\doc\en\insguide.pdf), provided on the APC Battery Management System *Utility* CD.

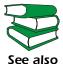

The data that is available through the Modbus interface is defined in a spreadsheet (.\doc\en\AP9920\_MBRegMap\_xx.xls) provided on the APC Battery Management System *Utility* CD.

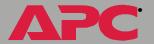

### **Reset Discharge Voltages**

Reset Lowest Discharge Voltages (control console). The lowest discharge voltage is the lowest voltage measured for each battery in a string during discharge. To clear the stored lowest discharge voltage:

- 1. Select **Device Manager**
- 2. Select Reset Discharge Voltages
- 3. Select Reset Lowest Discharge Voltages

Reset Lowest Discharge Voltages (Web interface). Select this option from the **Detailed Status** menu of the **Battery Management System** menu.

### **Reset Charge Current Deviation Benchmark**

Reset Charge Current Deviation Benchmark (control console). The response benchmark indicates the condition of the battery and the connections to it. It is established when the system is commissioned, when the batteries are replaced, or after a discharge.

- 1. The response benchmark is automatically cleared during a discharge. To clear the stored response benchmark value and force it to be reset, select **Device Manager**
- 2. Select Reset Response Benchmark
- 3. Select Reset Lowest Response Benchmark

Reset Charge Current Deviation Benchmark (Web interface). Select this option from the **Detailed Status** menu of the **Battery Management System** menu.

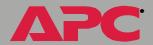

# **Network Menu**

# **Access Restrictions and Menu Options**

### **Access**

Only an Administrator has access to the **Network** menu.

### Menu options

To use the **Network** menu options to configure the network settings of the Battery Management System, see the following descriptions:

- TCP/IP
- DNS
- Ping utility (control console)
- FTP Server
- Telnet/SSH
- SNMP
- Email
- Syslog
- Web/SSL

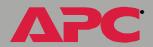

# **Option Settings**

### TCP/IP

This option accesses the following settings:

- Boot mode setting: Selects the method used to define the TCP/IP values that a Battery Management System needs to operate on the network:
  - **System IP**: The IP address of the Battery Management System
  - Subnet Mask: The subnet mask value
  - Default Gateway: The IP address of the default gateway

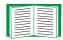

For information about the watchdog role of the default gateway, see Resetting the network timer.

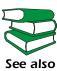

To configure the initial TCP/IP settings when you install the Battery Management System, see the Battery Management System *Installation and Quick Start* Manual (.\doc\en\insguide.pdf), provided on the APC Battery Management System *Utility* CD and in printed form.

 Advanced settings: Defines the Battery Management System's host and domain names, as well as Ethernet port speed, BOOTP, and DHCP settings used by the Battery Management System.

Current TCP/IP settings fields. The current values for System IP, Subnet Mask, and Default Gateway, and the Battery Management System's MAC Address, Host Name, Domain Name, and Ethernet Port Speed values are displayed above the TCP/IP settings in the control console and the Web interface.

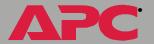

**Boot mode setting.** This setting selects which method will be used to define the Battery Management System's TCP/IP settings whenever the Battery Management System turns on, resets, or restarts:

- Manual: Three settings (System IP, Subnet Mask, and Default Gateway) which are available only when Manual is used to define the needed TCP/IP settings.
- BOOTP only: A BOOTP server provides the TCP/IP settings.
- **DHCP only**: A DHCP server provides the TCP/IP settings.
- DHCP & BOOTP: The Battery Management System will attempt to get its TCP/IP settings from a BOOTP server first, and then, if it cannot discover a BOOTP server, from a DHCP server.

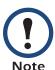

An **After IP Assignment** setting, by default, will switch **Boot mode** from its default **DHCP & BOOTP** setting to **BOOTP only** or **DHCP only**, depending on the type of server that supplied the TCP/IP settings to the Battery Management System.

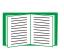

For information about the **After IP Assignment** setting and other settings that affect how the Battery Management System uses BOOTP and DHCP, see Advanced settings; for more information on how to use DHCP, see Boot Mode.

**Advanced settings.** The Boot mode affects which settings are available:

- Two settings are available for all Boot mode selections to define the Battery Management System's Host Name and Domain Name values.
  - Host Name: When an Administrator configures a host name here and a domain name in the Domain Name field, users can then enter a host name in any field in the Battery Management System interface (except e-mail addresses) that accepts a domain name as input.
  - Domain Name: An Administrator needs to configure the domain name here only. In all other fields in the Battery Management System interface (except e-mail addresses) that accept domain names, the Battery Management System will add this domain name when only a host name is entered.

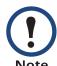

To override the expansion of a specified host name by the addition of the domain name, do one of the following:

- To override the behavior in all instances, set the domain name field in Configure General Settings to its default somedomain.com or to 0.0.0.0.
- To override the behavior for a particular host name entry — for example when defining a trap receiver include a trailing period. The Battery Management System recognizes a host name with a trailing period (such as mySnmpServer.) as if it were a fully qualified domain name and therefore does not append the domain name.
- A Port Speed setting is available for all Boot mode selections to define the TCP/IP port's communication speed (Auto-negotiate, by default).

- Three settings are available for all Boot mode selections, except Manual, to identify the Management Card in BOOTP or DHCP communication:
  - Vendor Class: Uses APC, by default.
  - Client ID: Uses the Battery Management System's MAC address, by default.

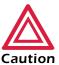

If the **Client ID** is changed from the Battery Management System master unit's MAC address, the new value must be unique on the LAN. Otherwise, the DHCP or BOOTP server may act incorrectly.

- User Class: Uses the Battery Management System's application firmware module type, by default. For example, a Battery Management module sets the User Class to BMS-HVA.
- Two settings are available if **BOOTP only** is the Boot mode selection:
  - Retry Then Fail: Defines how many times the Battery Management System will attempt to discover a BOOTP server before it stops (4, by default).
  - On Retry Failure: Defines what TCP/IP settings will be used by the Battery Management System when it fails to discover a BOOTP server (Use Prior Settings, by default).

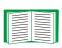

For information about the **Advanced** settings (**DHCP Cookie Is** and **Retry Then Stop**) that directly affect how DHCP is used, see Boot Mode.

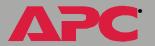

### DNS

Use this option to define the IP addresses of the primary and secondary Domain Name System (DNS) servers used by the Battery Management System's e-mail feature. The primary DNS server will always be tried first.

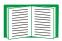

See Email Recipients and DNS servers.

**Send DNS Query (Web interface).** Use this option, available only through the **DNS** menu in the Web interface, to send a DNS query that tests the setup of your DNS servers.

Use the following settings to define the parameters for the test DNS request; you view the result of the test DNS request in the **Last Query Response** field (which displays **No last query** or text describing the query result of the last test).

- Use the **Query Type** setting to select the method to use for the DNS query:
  - The URL name of the server (Host)
  - The IP address of the server (IP)
  - The fully qualified domain name (FQDN)
  - The Mail Exchange used by the server (MX)
- Use the Query Question text field to identify the value to be used for the selected Query Type:
  - For **Host**, identify the URL.
  - For IP, identify the IP address.
  - For FQDN, identify the fully qualified domain name, formatted as myserver.mydomain.com.
  - For MX, identify the Mail Exchange address.

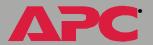

• Enable or disable Reverse DNS Lookup. This feature is disabled by default. Enabling this feature is the recommended configuration, unless you have no DNS server configured or have poor network performance because of heavy network traffic. With Reverse DNS Lookup enabled, when a network-related event occurs, reverse DNS lookup logs both the IP address and the domain name for the networked device associated with the event in the event log. If no domain name entry exists for the device, only its IP address is logged with the event. Since domain names generally change much less frequently than IP addresses, enabling reverse DNS lookup can improve the ability to identify addresses of networked devices that are causing events to occur.

### Ping utility (control console)

Select this option, available only in the control console, to check the Battery Management System's network connection by testing whether a defined IP address or domain name responds to the Ping network utility. By default, the default gateway IP address (see TCP/IP) is used. However, you can use the IP address or domain name of any device known to be running on the network.

### **FTP Server**

Use the **Access** setting to enable or disable the FTP server. The server is enabled by default.

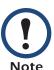

FTP transfers files without using encryption. For higher security, use Secure CoPy (SCP) for file transfers. When you select and configure Secure SHell (SSH), SCP is enabled automatically. To configure SSH, see Telnet/SSH. If you decide to use SCP for file transfer, be sure to disable the FTP server.

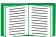

To configure SSH, see Telnet/SSH. If you decide to use SCP for file transfer, be sure to disable the FTP server.

Use the **Port** setting to identify the TCP/IP port that the FTP server uses for communications with the Battery Management System. The default **Port** setting is **21**.

You can change the **Port** setting to any unused port from **5000** to **32768** to enhance the protection provided by **User Name** and **Password** settings. You must then use a colon (:) in the command line to specify the non-default port. For example, for a port number of 5000 and a Battery Management System IP address of 159.215.12.114, you would use this command:

ftp 159.215.12.114:5000

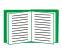

To access a text version of the Battery Management System's event or data log, see How to use FTP or SCP to retrieve log files.

### Telnet/SSH

Use the **Telnet/SSH** option to perform the following tasks:

- Enable or disable Telnet or the Secure SHell (SSH) protocol for remote control console access.
  - While SSH is enabled, you cannot use Telnet to access the control console.
  - Enabling SSH enables SCP automatically.

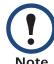

When SSH is enabled and its port and encryption ciphers configured, no further configuration is required to use SCP. (SCP uses the same configuration as SSH.)

 Do not enable both versions of SSH unless you require that both be activated at the same time. (Security protocols use extensive processing power.)

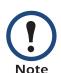

To use SSH, you must have an SSH client installed. Most Linux and other UNIX<sup>®</sup> platforms include an SSH client as part of their installation, but Microsoft Windows operating systems do not. SSH clients are available from various vendors.

- Configure the port settings for Telnet and SSH.
- Select one or more data encryption algorithms for SSH, version 1, SSH version 2, or both.
- In the Web interface, specify a host key file previously created with the APC Security Wizard and load it to the Battery Management System.

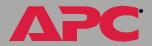

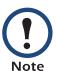

From a command line interface, such as the command prompt on Windows operating systems, you can use FTP or Secure CoPy (SCP) to transfer the host key file. You must transfer the file to location /sec on the Battery Management System.

If you do not specify a host key file, the Battery Management System generates an RSA host key of 768 bits, instead of the 1024-bit RSA host key that the Wizard creates. The Battery Management System can take up to 5 minutes to create this host key, and SSH is not accessible during that time.

Display the *fingerprint* of the SSH host key for SSH versions 1 and 2.
 Most SSH clients display the fingerprint at the start of a session.
 Compare the fingerprint displayed by the client to the fingerprint that you recorded from the Web interface or control console of the Battery Management System.

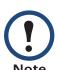

If you are using SSH version 2, expect a noticeable delay when logging on to the control console of the Battery Management System. Although the delay is not long, it can be mistaken for a problem because there is no explanatory message.

| Option           | Description                                                                                                    |
|------------------|----------------------------------------------------------------------------------------------------|
| Telnet/SSH Ne    | etwork Configuration                                                                                                    |
| Access           | Enables or disables the access method selected in <b>Protocol Mode</b> . <b>NOTE:</b> Enabling SSH automatically disables Telnet. To enable SSH, change the setting and then click <b>Next&gt;&gt;</b> in the Web interface or choose <b>Accept Changes</b> in the control console. You must then agree to the license agreement that is displayed.                                                                                                    |
| Protocol<br>Mode | <ul> <li>Choose one of the following:</li> <li>Telnet: User names, passwords, and data are transmitted without encryption.</li> <li>Secure SHell (SSH), version 1: User names, passwords, and data are transmitted in encrypted form. There is little or no delay when you are logging on.</li> <li>Secure SHell (SSH), version 2: User names, passwords, and data are transmitted in encrypted form, but with somewhat more protection than version 1 from attempts to intercept, forge, or alter data during data transmission. There is a noticeable delay when you are logging on to the Battery Management System.</li> <li>Secure SHell (SSH), versions 1 and 2: Do not enable both versions of SSH unless you require that both be activated at the same time. (Security protocols use extensive processing power.)</li> </ul> |

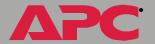

| Option        | Description                                                                                                    |
|---------------|----------------------------------------------------------------------------------------------------|
| Telnet/SSH Po | ort Configuration                                                                                                    |
| Telnet Port   | Identifies the TCP/IP port used for communications by Telnet with the Battery Management System. The default is <b>23</b> .                                                                                                    |
|               | You can change the <b>Port</b> setting to the number of any unused port between <b>5000</b> and <b>32768</b> to enhance the protection provided by <b>User Name</b> and <b>Password</b> settings. Then, according to the requirements of your Telnet client program, you must use either a colon (:) or a space in the command line to specify the non-default port number. For example, for a port number of 5000 and a Battery Management System IP address of 159.215.12.114, your Telnet client would require one or the other of the following commands: |
|               | telnet 159.215.12.114:5000                                                                                                    |
|               | telnet 159.215.12.114 5000                                                                                                    |
| SSH Port      | Identifies the TCP/IP port used for communications by the Secure SHell (SSH) protocol with the Battery Management System. The default is <b>22</b> .                                                                                                    |
|               | You can change the <b>Port</b> setting to the number of any unused port between <b>5000</b> and <b>32768</b> to enhance the protection provided by <b>User Name</b> and <b>Password</b> settings. See the documentation for your SSH client for information on the command line format required to specify a non-default port number when starting SSH.                                                                                                    |

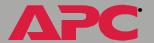

| Option                            | Description                                                                                                    |
|-----------------------------------|----------------------------------------------------------------------------------------------------|
| SSH Server C                      | onfiguration                                                                                                    |
| SSHv1<br>Encryption<br>Algorithms | Enables or disables <b>DES</b> , and displays the status (always enabled) of <b>Blowfish</b> , two encryption algorithms (block ciphers) compatible with SSH, version 1, clients.  • <b>DES</b> : The key length is 56 bits.  • <b>Blowfish</b> : The key length is 128 bits. You cannot disable this algorithm.                |
|                                   | NOTE: Not all SSH clients can use every algorithm. If your SSH client cannot use <b>Blowfish</b> , you must also enable <b>DES</b> .                                                                                                    |
| SSHv2<br>Encryption<br>Algorithms | Enables or disables the following encryption algorithms (Block Ciphers) that are compatible with SSH version 2 clients.  • 3DES (enabled by default): The key length is 168 bits.  • Blowfish (enabled by default): The key length is 128 bits.  • AES 128: The key length is 128 bits.  • AES 256: The key length is 256 bits. |
|                                   | <b>NOTE:</b> Not all SSH clients can use every algorithm. Your SSH client selects the algorithm that provides the highest security from among the enabled algorithms that it is able to use. (If your SSH client cannot use either of the default algorithms, you must enable an AES algorithm that it can use.)                |

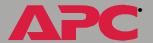

| Option     | Description                                                                                                    |
|------------|----------------------------------------------------------------------------------------------------|
| SSH User H | lost Key File                                                                                                    |
| Status     | The <b>Status</b> field indicates the status of the host key ( <i>private</i> key). In the control console, you display host key status by selecting <b>Advanced SSH Configuration</b> .                                                                                                    |
|            | <ul> <li>SSH Disabled: No host key in use: No host key has been transferred<br/>to the Battery Management System, or a host key has been transferred<br/>improperly.</li> </ul>                                                                                                    |
|            | NOTE: A host key must be installed to the /sec directory of the Battery Management System                                                                                                    |
|            | • <b>Generating</b> : The Battery Management System is generating a host key because no valid host key was installed in its /sec directory.                                                                                                    |
|            | • <b>Loading</b> : A host key is being loaded (i.e., being activated on the Battery Management System).                                                                                                    |
|            | Valid: The host key is valid. (If you install an invalid host key, the Battery Management System discards it and generates a valid one. However, a host key that the Battery Management System generates is only 768 bits in length. A valid host key created by the APC Security Wizard is 1024 bits.)                             |
| Filename   | You can create a host key file with the APC Security Wizard and then upload it to the Battery Management System by using the Web interface. Use the <b>Browse</b> button for the <b>Filename</b> field to locate the file, then click <b>Apply</b> .                                                                                |
|            | Alternatively, you can use FTP or Secure CoPy (SCP) to transfer the host key file to the Battery Management System.                                                                                                    |
|            | NOTE: Creating and uploading a host key in advance reduces the time required to enable SSH. If no host key is loaded when you enable SSH, the Battery Management System creates one when it reboots. The Battery Management System takes up to 5 minutes to create this key, and the SSH server is not accessible during that time. |

| Option       | Description                                                                                                    |
|--------------|----------------------------------------------------------------------------------------------------|
| SSH Host Key | Fingerprint                                                                                                    |
| SSH v1       | Displays the SSH version 1 fingerprint for the host key. The fingerprint is a unique identifier to further authenticate the host key. In the control console, choose <b>Advanced SSH Configuration</b> and then <b>Host Key Information</b> to display the fingerprint. |
| SSH v2       | Displays the SSH version 2 fingerprint for the host key. The fingerprint is a unique identifier to further authenticate the host key. In the control console, choose <b>Advanced SSH Configuration</b> and then <b>Host Key Information</b> to display the fingerprint. |

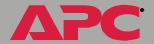

### **SNMP**

An **Access** option (**Settings** in the control console) enables (by default) or disables SNMP. When SNMP is enabled, the **Access Control** settings allow you to control how each of the four available SNMP channels is used.

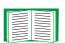

To define up to four NMSs as trap receivers, see Trap Receivers; to use SNMP to manage a UPS or an environmental monitor, see the *PowerNet*<sup>®</sup> *SNMP Management Information Base (MIB) Reference Guide* (.\doc\en\mibguide.pdf) on the APC Battery Management System *Utility* CD.

| Setting           | Definition                                                                                                    |
|-------------------|----------------------------------------------------------------------------------------------------|
| Community<br>Name | This setting defines the password (maximum of 15 characters) which an NMS that is defined by the <b>NMS IP</b> setting uses to access the channel.                                                                                                    |
| NMS IP/<br>Domain | Limits access to the NMS specified by a domain name or to the NMSs specified by the format used for the IP address:                                                                                                    |
| Name              | <ul> <li>A domain name allows only the NMS at that location to have access.</li> <li>159.215.12.1 allows only the NMS with that IP address to have access.</li> <li>159.215.12.255 allows access for any NMS on the 159.215.12 segment.</li> <li>159.215.255.255 allows access for any NMS on the 159.215 segment.</li> <li>159.255.255.255 allows access for any NMS on the 159 segment.</li> <li>0.0.0.0 or 255.255.255.255 allows access for any NMS.</li> </ul> |

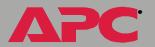

| Setting        | Definition |                                                                                                    |
|----------------|------------|----------------------------------------------------------------------------------------------------|
| Access<br>Type |            | ow the NMS defined by the NMS IP setting can use the channel, NMS uses the correct <b>Community Name</b> .           |
|                | Read       | The NMS can use GETs at any time, but it can never use SETs.                                                         |
|                | Write      | The NMS can use GETs at any time, and can use SETs when no one is logged on to the control console or Web interface. |
|                | Disabled   | The NMS cannot use GETs or SETs.                                                                                     |
|                | Write+     | The NMS can use GETs and SETs at any time, even when someone is logged on to the control console or Web interface.   |

### **Email**

Use the **Email** option to do the following:

• Define the SMTP server.

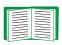

See SMTP settings.

· Configure e-mail recipients.

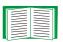

See Email Recipients.

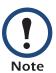

In the Web Interface, you can click the link **Configure the Email Recipients** on the page displayed by the **Email**option, or go directly to the **Recipients** option of the **Events**menu.

### Syslog

By default, the Battery Management System can send messages to up to four Syslog servers whenever Battery Management System or the embedded management card events occur. The Syslog servers, which must be specifically identified by their IP addresses or domain names, record the events in a log that provides a centralized record of events that occur at network devices.

Syslog (and the event log) will also record discharge events including:

- · Discharge time and date
- Discharge ambient and pilot battery temperature
- Discharge measured current
- Amp-hours removed from battery during discharge

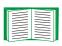

This user's guide does not describe Syslog or its configuration values in detail. For more information about Syslog, see RFC3164, at www.ietf.org/rfc/rfc3164.

**Syslog settings.** Leave the Syslog settings, except the **Server IP** settings, set to their defaults unless otherwise specified by the Syslog network or system administrator.

| Setting     | Definition                                                                                                    |  |
|-------------|----------------------------------------------------------------------------------------------------|--|
| General Set | General Settings                                                                                                    |  |
| Syslog      | Enables (by default) or disables the Syslog feature.                                                                                                    |  |
| Facility    | Selects the facility code assigned to the Battery Management System's Syslog messages ( <b>User</b> , by default).                                                                                                    |  |
|             | <b>NOTE:</b> Although several daemon-specific and process-specific selections are available, along with eight generic selections, <b>User</b> is the selection that best defines the Syslog messages sent by the Battery Management System. |  |

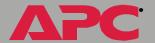

| Setting                          | Definition                                                                                                    |  |
|----------------------------------|----------------------------------------------------------------------------------------------------|--|
| Syslog Serv                      | Syslog Server Settings                                                                                                    |  |
| Server IP/<br>Domain<br>Name     | Uses specific IP addresses or domain names to identify which of up to four servers will receive Syslog messages sent by the Battery Management System.                                                                                                    |  |
|                                  | NOTE: To use the Syslog feature, Server IP/Domain Name must be defined for at least one server.                                                                                                    |  |
| Port                             | Identifies the user datagram protocol (UDP) port that the Battery Management System will use to send Syslog messages. The default is <b>514</b> , the number of the UDP port assigned to Syslog.                                                                                                    |  |
| Local Priorit                    | ty (Severity Mapping)                                                                                                    |  |
| Map to<br>Syslog's<br>Priorities | Maps each of the severity levels (Local Priority settings) that can be assigned to Battery Management System and embedded management card events to the available Syslog priorities. The following definitions are from RFC3164:  • Emergency: The system is unusable  • Alert: Action must be taken immediately  • Critical: Critical conditions  • Error: Error conditions  • Warning: Warning conditions  • Notice: Normal but significant conditions  • Informational: Informational messages  • Debug: Debug-level messages  Following are the default settings for the four Local Priority settings:  • Severe is mapped to Critical  • Warning is mapped to Warning  • Informational is mapped to Info |  |
|                                  | <ul> <li>None (for events that have no severity level assigned) is mapped to Info</li> <li>NOTE: To disable sending Syslog messages for Severe, Warning, or</li> </ul>                                                                                                    |  |
|                                  | Informational events, see Actions Option (Web interface only).                                                                                                    |  |

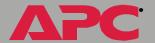

**Syslog test (Web interface).** This option allows you to send a test message to the Syslog servers configured in the **Syslog Server** section.

- 1. Select the priority you want to assign to the test message.
- 2. Define the test message, using any text that is formatted as described in Syslog message format below. For example, APC: Test message, meets the required message format.
- 3. Click **Apply** to have the Battery Management System send a Syslog message that uses the defined **Priority** and **Test Message** settings.

### **Syslog message format.** A Syslog message has three parts:

- The priority (PRI) part identifies the Syslog priority assigned to the message's event and the facility code assigned to messages sent by the Battery Management System.
- The Header includes a time stamp and the IP address of the Battery Management System.
- The message (MSG) part has two fields:
  - A TAG field, which is followed by a colon and a space, identifies the event type (APC or System, for example).
  - A CONTENT field provides the event text, followed by a space and the event code.

### Web/SSL

Use the Web/SSL menu to perform the following tasks.

- Enable or disable the two protocols that provide access to the Web interface of the Battery Management System:
  - Hypertext Transfer Protocol (HTTP) provides access by user name and password, but does not encrypt user names, passwords, and data during transmission.
  - Hypertext Transfer Protocol over Secure Socket Layer (HTTPS).
     Secure Sockets Layer (SSL) encrypts user names, passwords, and data during transmission and provides authentication of the Battery Management System by means of digital certificates.

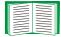

See Creating and Installing Digital Certificates to choose among the several methods for using digital certificates.

- Configure the ports that each of the two protocols will use.
- Select the encryption ciphers that SSL will use.
- Identify whether a server certificate is installed on the Battery Management System. If a certificate has been created with the APC Security Wizard but is not installed:
  - In the Web interface, browse to the certificate file and upload it to the Battery Management System.
  - Alternatively, use the Secure CoPy (SCP) protocol or FTP to upload it to the location \sec on the Battery Management System.

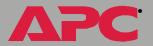

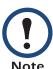

Creating and uploading a server certificate in advance reduces the time required to enable HTTPS (SSL/TLS). If no server certificate is loaded when you enable HTTPS (SSL/TLS), the Battery Management System creates one when it reboots. The Battery Management System can take up to 5 minutes to create this certificate, and the SSL/TLS server is not available during that time.

• Display the configured parameters of a digital server certificate, if one is installed.

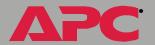

| Option         | Description                                                                                                    |
|----------------|----------------------------------------------------------------------------------------------------|
| Web/SSL Networ | rk Configuration                                                                                                    |
| Access         | Enables or disables the access method selected in <b>Protocol Mode</b> .                                                                                                    |
| Protocol Mode  | <ul> <li>Choose one of the following:</li> <li>HTTP: User names, passwords, and data are transmitted without encryption.</li> <li>HTTPS (SSL): User names, passwords and data are transmitted in encrypted form, and digital certificates are used for authentication.</li> <li>NOTE: To enable HTTPS (SSL), change the setting and then click Next&gt;&gt; in the Web interface, or choose Accept Changes in the control console. You must then agree to the license agreement that is displayed. To activate the changes you must log off and log back on to the interface. When SSL is activated, your browser displays a lock icon, usually at the bottom of the screen.</li> </ul> |

| Option        | Description                                                                                                    |
|---------------|----------------------------------------------------------------------------------------------------|
| HTTP/HTTPS Po | rt Configuration                                                                                                    |
| HTTP Port     | Identifies the TCP/IP port used for communications by HTTP with the Battery Management System. The default is <b>80</b> .                                                                                                  |
|               | You can change the <b>Port</b> setting to the number of any unused port between <b>5000</b> and <b>32768</b> to enhance the protection provided by <b>User Name</b> and <b>Password</b> settings.                          |
|               | You must then use a colon (:) in the command line to specify the non-default port number. For example, for a port number of 5000 and a Battery Management System IP address of 171.215.12.114, you would use this command: |
|               | http://171.215.12.114:5000                                                                                                    |
| HTTPS Port    | Identifies the TCP/IP port used for communications by HTTPS with the Battery Management System. The default is <b>443</b> .                                                                                                |
|               | You can change the <b>Port</b> setting to the number of any unused port between <b>5000</b> and <b>32768</b> to enhance the protection provided by <b>User Name</b> and <b>Password</b> settings.                          |
|               | You must then use a colon (:) in the command line to specify the non-default port number. For example, for a port number of 6502 and a Battery Management System IP address of 171.215.12.114, you would use this command: |
|               | https://171.215.12.114:6502                                                                                                    |

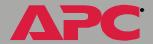

| Option       | Description                                                                                                    |
|--------------|----------------------------------------------------------------------------------------------------|
| SSL Server C | onfiguration                                                                                                    |
| CipherSuite  | Enables or disables the following SSL encryption ciphers and hash algorithms. (To access these options in the control console, choose Web/SSL, then Advanced SSL Configuration.)                                                     |
|              | <b>NOTE:</b> All of these encryption ciphers and hash algorithms use the RSA public key algorithm.                                                                                                    |
|              | • DES (SSL_RSA_WITH_DES_CBC_SHA): a block cipher with a key length of 56 bits. The Secure Hash Algorithm (SHA) is used for authentication.                                                                                           |
|              | • RC4 (SSL_RSA_WITH_RC4_128_MD5): a stream cipher with a key length of 128 bits, with an RSA key exchange algorithm, and with a Message Digest 5 (MD5) hash algorithm used for authentication. This selection is enabled by default. |
|              | • 3DES (SSL_RSA_WITH_3DES_EDE_CBC_SHA): a block cipher with a key length of 168 bits. A Secure Hash Algorithm (SHA) is used for authentication.                                                                                      |
|              | • RC4 (SSL_RSA_WITH_RC4_128_SHA): a stream cipher with a key length of 128 bits. A Secure Hash Algorithm (SHA) is used for authentication. This selection is enabled by default.                                                     |

| Option       | Description                                                                                                    |  |  |
|--------------|----------------------------------------------------------------------------------------------------|--|--|
| SSL Server C | SSL Server Certificate                                                                                                    |  |  |
| Status:      | The <b>Status</b> field indicates whether a server certificate is installed. (To display the status in the control console, choose <b>Web/SSL</b> , then <b>Advanced SSL Configuration</b> .)  • <b>Not installed</b> : No certificate is installed on the Battery Management System.                                                                                                    |  |  |
|              | <ul> <li>NOTE:If you install a certificate by using FTP or SCP, you must specify the correct location (/sec) on the Battery Management System.</li> <li>Generating: The Battery Management System is generating a certificate because no valid certificate was installed.</li> <li>Loading: A certificate is being loaded (activated on the Battery Management System).</li> <li>Valid: A valid certificate was installed to or generated by the Battery Management System. (If you install an invalid certificate, the Battery Management System discards it and generates a valid one. However, a certificate that the Battery Management System generates has some limitations. See Method 1: Use the Battery Management System's auto-generated default certificate.)</li> </ul> |  |  |

| Option                 | Description                                                                                                    |  |
|------------------------|----------------------------------------------------------------------------------------------------|--|
| SSL Server Certificate |                                                                                                    |  |
| Filename:              | You can create a server certificate with the APC Security Wizard and then upload it to the Battery Management System by using the Web interface. Use the <b>Browse</b> button for the <b>Filename</b> field to locate the file, then click <b>Apply</b> . By default, the certificate is installed to the correct location.                                                       |  |
|                        | Alternatively, you can use FTP or Secure CoPy (SCP) to transfer the server certificate to the Battery Management System. However, you must specify the correct location (/sec) on the Battery Management System.                                                                                                    |  |
|                        | NOTE: Creating and uploading a server certificate in advance reduces the time required to enable HTTPS (SSL). If no server certificate is loaded when you enable HTTPS (SSL), the Battery Management System creates one when it reboots. The Battery Management System can take up to 5 minutes to create this certificate, and the SSL server is not available during that time. |  |

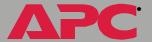

| Parameter                   | Description                                                                                                    |  |
|-----------------------------|----------------------------------------------------------------------------------------------------|--|
| Current Certificate Details |                                                                                                    |  |
| Issued To:                  | Common Name (CN): The IP Address or DNS name of the Battery Management System, except if the server certificate was generated by default by the Battery Management System. For a default server certificate, the Common Name (CN) field displays the Management Card's serial number.                                                                                                    |  |
|                             | NOTE: If an IP address was specified as the Common Name when the certificate was created, use an IP address to log on to the Web interface of the Battery Management System; if the DNS name was specified as the Common Name, use the DNS name to log on. When you log on, if you do not use the IP address or DNS name that was specified for the certificate, authentication fails, and you receive an error message asking if you want to continue. |  |
|                             | Organization (O), Organizational Unit (OU), and Locality, Country: The name, organizational unit, and location of the organization that is using the server certificate. If the server certificate was generated by default by the Battery Management System, the Organizational Unit (OU) field displays "Internally Generated Certificate."                                                                                                    |  |
|                             | Serial Number: The serial number of the server certificate.                                                                                                    |  |
| Issued By:                  | Common Name (CN): The Common Name as specified in the CA root certificate, except if the server certificate was generated by default by the Battery Management System. For a default server certificate, the Common Name (CN) field displays the Management Card's serial number.                                                                                                    |  |
|                             | Organization (O) and Organizational Unit (OU): The name and organizational unit of the organization that issued the server certificate. If the server certificate was generated by default by the Battery Management System, the Organizational Unit (OU) field displays "Internally Generated Certificate."                                                                                                    |  |
| Validity:                   | <b>Issued on</b> : The date and time at which the certificate was issued.                                                                                                    |  |
|                             | <b>Expires on</b> : The date and time at which the certificate expires.                                                                                                    |  |

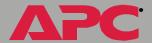

| Parameter    | Description                                                                                                    |
|--------------|----------------------------------------------------------------------------------------------------|
| Fingerprint: | Each fingerprint is a long string of alphanumeric characters punctuated by colons. A fingerprint is a unique identifier that you can use to further authenticate the server. Record the fingerprints to compare with the fingerprints contained in the certificate, as displayed in the browser.  • SHA1 Fingerprint: This fingerprint is created by a Secure Hash Algorithm (SHA).  • MD5 Fingerprint: This fingerprint is created by a Message Digest 5 (MD5) algorithm. |

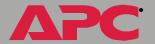

# **System Menu**

# **Access Restrictions and Menu Options**

### **Purpose and access**

Use the **System** menu to do the following tasks:

- Configure system identification, date and time settings, and access parameters for the Administrator, Device Manager, and Read-Only User accounts.
- Synchronize the Battery Management System's real-time clock with a Network Time Protocol (NTP) server.
- Reset or restart the Battery Management System interface.
- Define the URL links available in the Web interface.
- Set the units (Fahrenheit or Celsius) used for temperature displays.
- Access hardware and firmware information about the Battery Management System.
- · Download firmware files (control console only).
- Upload user configuration files to the Battery Management System (control console only).

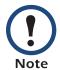

Only an Administrator has access to the **System** menu.

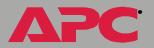

## Menu options

See the following descriptions of the settings available from the **System** menu options:

- User Manager
- RADIUS
- Identification
- Date & Time
- Tools
- Preferences (Web interface)
- Links (Web interface)
- About System (control console)

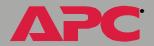

# **Option Settings**

# **User Manager**

Use this option to define the access values shared by the control console and Web interface.

| Setting                                                               | Definition                                                                                                    |  |
|-----------------------------------------------------------------------|----------------------------------------------------------------------------------------------------|--|
| Auto Logout                                                           | Defines (in minutes) how long you can be inactive while logged on to the control console or Web interface before you are logged off automatically (3 minutes by default).                                                                                                    |  |
|                                                                       | <b>NOTE:</b> You can bypass the auto-logout feature of the Battery Management System by configuring the auto-refresh feature to keep the screen active.                                                                                                    |  |
| Separate values for Administrator, Device Manager, and Read-Only User |                                                                                                    |  |
| User Name                                                             | The case-sensitive name (maximum of 10 characters) used by Administrator and Device Manager users to log on at the control console or Web interface and by the Read-Only User to log on at the Web interface. Default values are apc for Administrator users, device for Device Manager users, and readonly for the Read-Only User. |  |
| Password                                                              | The case-sensitive password (10 characters or less) always used to log on to the control console. (apc is the default for the Password settings for the three account types.)                                                                                                    |  |
|                                                                       | <b>NOTE:</b> A Read-Only User cannot log on through the control console.                                                                                                    |  |

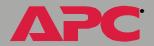

### **RADIUS**

RADIUS (Remote Authentication Dial-In User Service) is an authentication, authorization, and accounting service. Use this option to centrally administer remote access for each Battery Management System.

When a user accesses the Battery Management System, an authentication request is sent to the RADIUS server to determine the user's permission level.

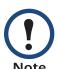

RADIUS user names are limited to 32 characters.

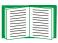

For more information on user permission levels, see Account types and access.

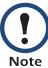

RADIUS servers use port 1812 by default to authenticate users. To use a different port, add a colon followed by the new port number to the end of the RADIUS server name or IP address.

| RADIUS Setting          | Definition                                                                                                    |
|-------------------------|----------------------------------------------------------------------------------------------------|
| Access                  | Local Only: RADIUS is disabled. Access to the Battery Management System is controlled by the local user manager only.                                                                                                    |
|                         | RADIUS then Local: RADIUS is enabled. Contact the RADIUS server first. If the RADIUS server fails to authenticate the user, the local user manager will be used to authenticate access to the Battery Management System. |
|                         | RADIUS Only: RADIUS is enabled. Only the RADIUS server will be contacted. If the RADIUS server fails to authenticate the user, access will be denied.                                                                    |
|                         | NOTE: If RADIUS only is selected, the only way to recover if the RADIUS server is unavailable is through the serial console.                                                                                             |
| Primary Server          | The server name or IP address of the main RADIUS server.                                                                                                    |
| Primary Server Secret   | The shared secret between the primary RADIUS server and the Battery Management System.                                                                                                    |
| Secondary Server        | The server name or IP address of the secondary RADIUS server.                                                                                                    |
| Secondary Server Secret | The shared secret between the secondary RADIUS server and the Battery Management System.                                                                                                    |
| Timeout                 | The time in seconds that the Battery Management System waits for a response from the RADIUS server.                                                                                                    |

**Configuring the RADIUS server.** You must configure your RADIUS server to work with the Battery Management System. The following example is specific to APC's RADIUS server.

- 1. Define an APC vendor in your RADIUS server; 318 is APC's Private Enterprise Number assigned by the Internet Assigned Numbers Authority (IANA).
- 2. Define a RADIUS vendor-specific attribute called APC-Service-Type. This is an integer with an attribute identifier of 1.
- 3. Configure RADIUS users. The APC-Service-Type attribute must be configured for each RADIUS user accessing the card. This attribute is set to one of the following values, which correspond to an access level on the Battery Management System.
  - 1 Administrator
  - 2 Device Manager
  - 3 Read-Only User

### Identification

Use this option to define the **System Name**, **Location**, and **Contact** values used by the SNMP agent for the management card that is built into the master controller of the Battery Management System. The values defined here are used for the MIB-II **sysName**, **sysContact**, and **sysLocation** Object Identifications (OIDs).

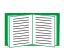

For more information about the MIB-II OIDs, see the PowerNet<sup>®</sup> SNMP Management Information Base (MIB) Reference Guide (.\doc\en\mibguide.pdf) provided on the APC Battery Management System Utility CD.

### Date & Time

Use this option to set the time and date used by the Battery Management System. The option displays the current settings, and allows you to change those settings manually, or through a Network Time Protocol (NTP) Server.

**Set Manually.** Use this option in the Web interface, or **Manual** in the control console, to define the date and time for the Battery Management System.

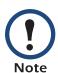

An **Apply Local Computer Time to System** option, which is available in the Web interface only, sets these values to match the date and time settings of the computer you are using to access the Web interface.

**Synchronize with Network Time Protocol (NTP) Server.** Use this option, or **Network Time Protocol (NTP)** in the control console, to have an NTP Server update the date and time for the Battery Management System automatically.

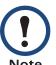

In the control console, use the **NTP Client** option to enable or disable (the default) the NTP Server updates. In the Web interface, use the **Set Manually** option to disable the updates.

| Setting                 | Definition                                                                                                    |  |
|-------------------------|----------------------------------------------------------------------------------------------------|--|
| Primary NTP Server      | Identifies the IP address or domain name of the primary NTP server.                                                                                                    |  |
| Secondary NTP<br>Server | Identifies the IP address or domain name of the secondary NTP server, when a secondary server is available.                                                                                                    |  |
| GMT Offset (Time Zone)  | Defines the offset from Greenwich Mean Time (GMT) based on the Battery Management System's time zone.                                                                                                    |  |
| Update Interval         | Defines how often, in hours, the Battery Management System accesses the NTP Server for an update. The minimum is 1 hour the maximum is 8760 hours (1 year). Use <b>Update Using NTP Now</b> to initiate an immediate update as well. |  |

### **Tools**

**Initiating an action.** Use this drop-down list in the Web interface or the equivalent menu options in the control console to restart the interface of the Battery Management System, to reset some or all of its configuration settings to their default values, or to delete SSH Host Keys and SSL Certificates.

| Action                                       | Definition                                                                                                    |  |
|----------------------------------------------|----------------------------------------------------------------------------------------------------|--|
| Reboot Management<br>Interface               | Restarts the interface of the Battery Management System.                                                                                                    |  |
| Reset to Defaults                            | Resets all configuration settings.                                                                                                    |  |
|                                              | NOTE: For information about how this affects the Boot mode setting, see this table's description of Reset Only TCP/IP to Defaults.                                                              |  |
| Reset to Defaults Except TCP/IP              | Resets all configuration settings except the TCP/IP settings.                                                                                                    |  |
| Reset Only TCP/IP to                         | Resets the TCP/IP settings only.                                                                                                    |  |
| Defaults                                     | <b>NOTE:</b> With <b>Boot mode</b> set to <b>DHCP &amp; BOOTP</b> , its default setting, the Battery Management System's TCP/IP settings must be defined by a DHCP or BOOTP server. See TCP/IP. |  |
| Delete SSH Host Keys<br>and SSL Certificates | Removes any SSH host key and server certificate on the Battery Management System so that you can reconfigure these components of your security system.                                          |  |

**Uploading an initialization file (Web interface only).** To transfer configuration settings from a configured Battery Management System master controller to the current Battery Management System master controller, export the .ini file from the configured Battery Management System, select the **Tools** menu on the current Battery Management System, browse to the file, and click **Upload**. The current Battery Management System imports the file and uses it to set its own configuration. The **Status** field reports the progress of the upload.

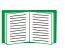

See How to Export Configuration Settings for information on the content of the .ini file, how to preserve comments you add to the file, and how to export settings to multiple Battery Management System master controllers.

**File Transfer (control console only).** The **File Transfer** option of the **Tools** menu provides two methods for file transfer over the network and one for file transfer through a serial connection to the Battery Management System.

| Option         | Description                                                                                                    |
|----------------|----------------------------------------------------------------------------------------------------|
| XMODEM         | Allows you to transfer either an .ini file or a firmware upgrade file to a Battery Management System master controller using a terminal-emulation program only when you use a local connection to the control console. To connect to the control console locally, see Local access to the control console. |
| FTP<br>Client  | Use one of these two options to transfer either an .ini file or a firmware upgrade file from an FTP or TFTP server of your organization (company agency, or department) to the current Battery Management System. The options assume that your organization has a centralized system for                   |
| TFTP<br>Client | configuring or upgrading APC Management Cards (such as the one contained in the Battery Management System's master unit).                                                                                                    |
|                | For <b>FTP Client</b> , you are prompted for a user name and password. For either option, you are then prompted for the server address and the file to transfer. After you supply that required information, the Battery Management System transfers the file.                                             |

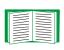

See How to Export Configuration Settings for information on the content of the .ini file, how to preserve comments you add to the file, and how to export settings to multiple Battery Management Systems.

## **Preferences (Web interface)**

Use this option to select either Fahrenheit or Celsius for the Battery Management System's temperature display.

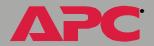

## Links (Web interface)

Use this option to modify the links to APC Web pages.

| Setting       | Definition                                                                                                    |  |
|---------------|----------------------------------------------------------------------------------------------------|--|
| User Links    |                                                                                                    |  |
| Name          | Defines the link names that appear in the Links menu (by default, APC's Web Site, Testdrive Demo, and APC Monitoring).                                                           |  |
| URL           | Defines the URL addresses used by the links. By default, the following URL addresses are used: • http://www.apc.com (APC's Web Site) • http://testdrive.apc.com (Testdrive Demo) |  |
| Access Links  |                                                                                                    |  |
| APC Home Page | Defines the URL address used by the APC logo at the top of all Web interface pages (by default, http://www.apc.com).                                                             |  |

## **About System (control console)**

This option identifies hardware information for the Management Card, including Model Number, Serial Number, Manufacture Date, Hardware Revision, MAC Address, and Flash Type. The hardware information will never change.

The **About System** menu also includes fields for system **Flash Type** and the **Type**, **Sector**, and **CRC 16** for each module.

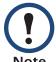

In the Web interface, except for **Flash Type**, this hardware information is reported by the **About System** option in the **Help** menu.

# **Event-related Menus**

## Introduction

### **Overview**

Use the options of the **Events** menu to do the following tasks:

- Access the Event Log.
- Define the actions to be taken when an event occurs, based on the severity level of that event. (You must use the Web interface to define which events will use which actions.)
  - Event logging
  - Syslog messages
  - SNMP trap notification
  - E-mail notification

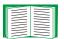

To define which events will use which actions, see Event Log and Options to configure individual events.

- Define up to four SNMP trap receivers, by NMS-specific IP address or domain name, for event notifications by SNMP traps.
- Define up to four recipients for event notifications by e-mail.

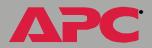

## Menu options

To access the event-related options:

- In the Web interface, use the **Events** menu.
- In the control console:
  - Use the Email option in the Network menu to define the SMTP server and e-mail recipients.
  - Use the SNMP option in the Network menu to define the SNMP trap receivers.
  - Use CTRL-L to access the event log from any menu.

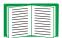

For information about event-related settings and about the email feature, see the following descriptions:

- Event Log
- Actions Option (Web interface only)
- Email Recipients
- Email Option
- How to Configure Individual Events

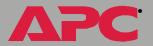

# **Event Log**

### **Overview**

The Battery Management System supports event logging.

Use any of the following to view the Event Log:

- Web interface
- Control console
- FTP
- SCP
- · Display interface

## Logged events

The event log records normal and abnormal Management Card (system) events and Battery Management events. Any conditions that cause an SNMP trap, except for SNMP authentication failures, are logged as events. The event log will also log information regarding discharge events by the Battery Management System.

To disable the logging of events based on their assigned severity level, use the **Actions** option in the Web interface's **Events** menu.

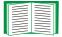

For a list of all events, see Management Card events and Battery Management System events.

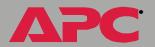

## Accessing the log

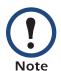

The Web interface and control console display events in the event log in reverse chronological order.

To view or clear the Battery Management System's event log, use the Web interface, control console, or FTP.

**Web interface.** To display the events in reverse chronological order, use the **Log** option in the **Events** menu.

To clear all events from the log, use the **Delete Log** button.

**Control console.** Use the control console over the network (using Telnet) to do the following:

- To display the event log, in reverse chronological order, press CTRL+L.
- To scroll through the events, use the space bar.
- To clear all events from the log, type d and press ENTER while viewing the log.

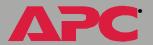

## How to use FTP or SCP to retrieve log files

If you are an Administrator or Device Manager, you can use FTP or SCP to retrieve a tab-delineated event log file (*event.txt*) or data log file (*data.txt*) that you can import into a spreadsheet application.

- The file reports all of the events or data recorded since the log was last deleted.
- The file includes information that the event log and data log does not display.
  - The version of the file format (first field)
  - The date and time the file was retrieved
  - The Name, Contact, and Location values and IP address of the Battery Management System
  - The unique Event Code for each recorded event (event.txt file only)

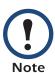

The Battery Management System uses a four-digit year for log entries. You may need to select a four-digit date format in your spreadsheet application to display all four digits of the year.

If you are using the encryption-based security protocols for your system, use Secure CoPy (SCP) to retrieve the log file. (You should have FTP disabled.)

If you are using unencrypted authentication methods for the security of your system, use FTP to retrieve the log file.

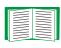

See Security for information on the available protocols and methods for setting up the type of security appropriate for your needs.

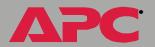

**To use SCP to retrieve the file.** To use SCP to retrieve the *event.txt* file, use the following command:

scp username@hostname\_or\_ip\_address:data txt./data.txt

To use FTP to retrieve the file. To use FTP to retrieve the event.txt file:

1. At a command prompt, type ftp and the Battery Management System's IP address, and press ENTER.

If the **Port** setting for **FTP Server** in the **Network** menu has changed from its default value (**21**), you must use the non-default value in the FTP command. For Windows FTP clients, use the following command, including spaces. (For some FTP clients, you must use a colon instead of a space between the IP address and the port number.)

ftp>open ip address port number

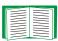

To use non-default port values to enhance security, see Port assignments.

- 2. Use the case-sensitive **User Name** and **Password** for either an Administrator or a Device Manager user to log on.
  - For Administrator, apc is the default for User Name and Password.
  - For Device Manager, device is the default for User Name, and apc is the default for Password.
- 3. Use the **get** command to transmit the text version of the event log or data log to your local drive.

ftp>get event.txt
or
ftp>get data.txt

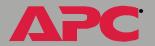

4. You can use the **del** command to clear the contents of the event log or data log.

```
ftp>del event.txt
or
ftp>del data.txt
```

You will not be asked to confirm the deletion.

- If you clear the data log, the event log records a deleted-log event.
- If you clear the event log, a new event.txt file is created to record the deleted-log event.
- 5. Type quit at the ftp> prompt to exit from FTP.

# **Actions Option (Web interface only)**

## **Enabling and disabling event actions**

Use the **Actions** option of the **Events** menu to enable or disable the following for events that have a specified severity level:

- Events Log
- SNMP Traps
- Email

Some Management Card (system) events do not have a severity level, and you cannot disable actions for those events.

## Severity levels of events

All Battery Management System events and some Management Card events have a default severity level of Severe, Warning, or Informational.

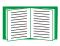

See Severity levels defined.

To use an evntlist.htm page to change the default severity level of an event, see Event list access.

## **Event Log action**

Disable this action to prevent the logging of all events that have a severity level. By default, all events are logged.

## **SNMP Traps action**

By default, the **SNMP Traps** action is enabled for all Battery Management System events and for Management Card events that have a severity level (Informational, Warning, or Severe).

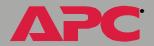

To use SNMP traps for event notifications, you must first identify the trap receivers (up to four) by their specific IP addresses.

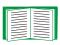

See Trap Receivers.

### **Email action**

By default, the Email action is enabled for severe events only. To use e-mail for event notification, you must first define the e-mail recipients.

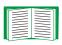

See Email Recipients.

### **Related topics**

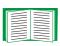

See Management Card events and Battery Management System events for a description and the default severity level (if any) for each event.

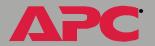

# **Recipients Option**

## **Trap Receivers**

You can define up to four NMSs to be used as trap receivers when an event occurs that has SNMP traps enabled.

In the Web interface, use the **Trap Receiver** settings, available through the **Recipients** option of the **Events** menu.

In the control console, use the **SNMP** option of the **Network** menu.

| Item                                                         | Definition                                                                                                    |  |
|--------------------------------------------------------------|----------------------------------------------------------------------------------------------------|--|
| Community Name                                               | The password (15 characters or less) used when traps are sent to the NMS identified by the <b>Receiver NMS IP/Domain Name</b> setting.           |  |
| Receiver NMS IP/<br>Domain Name                              | The IP address or domain name of the NMS to which traps are sent. If this setting is <b>0.0.0.0</b> (the default), no traps are sent to any NMS. |  |
| Generation (Web interface) Trap Generation (control console) | Enables (by default) or disables the sending of any traps to the NMS identified by the <b>Receiver NMS IP/Domain Name</b> setting.               |  |
| Authentication Traps                                         | Enables or disables the sending of authentication traps to the NMS identified by the <b>Receiver NMS IP/Domain Name</b> setting.                 |  |

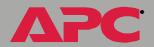

## **Email Recipients**

To identify up to four e-mail recipients to be notified of events, use one of the following:

- The Recipients option of the Web interface's Events menu
- The **Email** option of the control console's **Network** Menu

| Setting             | Description                                                                                                    |  |
|---------------------|----------------------------------------------------------------------------------------------------|--|
| To Address          | Defines the user and domain names of the recipient.                                                                                                    |  |
|                     | To use e-mail for paging, use the e-mail address for the recipient's pager gateway account (for example, myacct100@skytel.com). The pager gateway pages the recipient.                                                                                                    |  |
|                     | <b>Note:</b> The recipient's pager must be able to use text-based messaging.                                                                                                    |  |
| Send via            | <ul> <li>Selects one of the following methods for routing e-mail:</li> <li>Through the Battery Management System's SMTP server (the recommended option, Local SMTP Server). E-mail is sent before the Battery Management System's 20-second timeout, and, if necessary, is retried several times.</li> <li>Directly to the recipient's SMTP server (the Recipient's SMTP Server option). On a busy remote SMTP server, the timeout may prevent some e-mail from being sent, and with this option, the Battery Management System tries to send the e-mail only once.</li> <li>When the recipient uses the Battery Management System's SMTP server, this setting has no effect.</li> </ul> |  |
| Email<br>Generation | Enables (by default) or disables sending e-mail to the defined recipient.                                                                                                    |  |

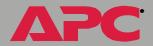

When you select **Local SMTP Server** for the **Send via** setting, do one of the following:

- Make sure that forwarding is enabled at that server so that the server can route e-mail to external SMTP servers. (See your SMTP server's administrator before changing the configuration of your SMTP server.)
- Set up a special e-mail account for the Battery Management System.
   This account then forwards the e-mail to an external account.

### **Email Test**

In the Web interface, use the **Email Test** option to send a test message to a configured recipient.

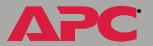

# **Email Option**

## Requirements for using SMTP

To use the Simple Mail Transfer Protocol (SMTP) to send e-mail when an event occurs, you must define the following settings:

- The IP address of the domain name service (DNS) server.
- The DNS name of the SMTP server and the From Address settings for SMTP.
- The e-mail addresses for a maximum of four recipients.

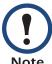

To page an e-mail recipient who uses a text-based pager gateway, see the description of the To Address setting in **Email Recipients**.

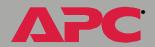

### **DNS** servers

The Battery Management System cannot send any e-mail messages unless at least the IP address of the primary DNS server is defined.

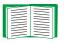

See DNS.

The Battery Management System will wait a maximum of 15 seconds for a response from the primary DNS server or the secondary DNS server (if a secondary DNS server is specified). If the Battery Management System does not receive a response within that time, e-mail cannot be sent. Therefore, use DNS servers that are on the same segment as the Battery Management System, or on a nearby segment (but not across a wide-area network).

After you define the IP addresses of the DNS servers, verify that DNS is working correctly by entering the DNS name of a computer on your network to look up the IP address for the computer.

## **SMTP** settings

The **Email** option in the **Network** menu accesses the following **SMTP** settings:

| Setting      | Description                                                                                                    |  |
|--------------|----------------------------------------------------------------------------------------------------|--|
| SMTP Server  | The DNS name of the SMTP server.                                                                                                    |  |
| From Address | The contents of the <b>From</b> field in the e-mail messages sent by the Battery Management System.                                            |  |
|              | <b>Note:</b> See the documentation for your SMTP server to determine whether you must use a valid user account on the server for this setting. |  |

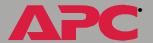

# **How to Configure Individual Events**

## Options to configure individual events

You can configure individual events using the eventlist.htm page. See Event list access.

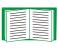

To configure the actions for events based on their default severity levels instead of individually, see Actions Option (Web interface only).

### **Event list access**

To access the event list, add /evntlist.htm to the Battery Management System's URL address value (IP address or DNS name). You can access the event list directly from the Web interface menus by selecting **Actions** from the **Events** menu.

 For an IP address of 149.205.12.114, and the default TCP port of 80, the URL is:

http://149.205.12.114/evntlist.htm

 For an IP address of 149.205.12.114, and a TCP port other than 80 (in this example, 5000), the URL is:

http://149.205.12.114:5000/evntlist.htm

• For a DNS name of writers, the URL is:

http://writers/evntlist.htm

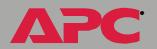

### **Event list format**

The evntlist.htm page defines the following for each event:

- Code: The event's unique event code.
- **Description**: The text used for the event.
- Severity: The event's default severity level.
- Configuration: The hexadecimal code that defines the actions to occur for the event and provides a link to the event mask that you use to configure the event.

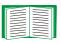

See Event mask settings.

## **Event mask settings**

From the evntlist.htm page, to reconfigure actions for an event:

- 1. Click the link (the current hexadecimal code) for the event.
- 2. Enter a new hexadecimal code as an event mask to reconfigure the bits that control the actions for the event.
- 3. Click Apply.

The bits are numbered 0 to 23, from left to right.

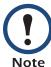

Bit 5 and bits 14 through 23 are unused. Make sure these bits are always set to 0.

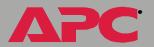

Bits 0 to 3. These bits represent the event's severity:

| Settings for Bits 0 to 3 | Severity      |
|--------------------------|---------------|
| 0000                     | No severity   |
| 0001                     | Informational |
| 0010                     | Warning       |
| 0011                     | Severe        |

**Bit 4 and bits 6 to 9.** These bits enable (1) or disable (0) event logging and trap receivers for the event:

| Bit number | Action enabled or disabled for the event |
|------------|------------------------------------------|
| 4          | Logging the event.                       |
| 6          | Sending traps to Trap Receiver 1         |
| 7          | Sending traps to Trap Receiver 2         |
| 8          | Sending traps to Trap Receiver 3         |
| 9          | Sending traps to Trap Receiver 4         |

**Bits 10 to 13.** These bits enable (1) or disable (0) e-mail recipients for the event:

| Bit number | Action enabled or disabled for the event |
|------------|------------------------------------------|
| 10         | Sending e-mail to recipient 1            |
| 11         | Sending e-mail to recipient 2            |
| 12         | Sending e-mail to recipient 3            |
| 13         | Sending e-mail to recipient 4            |

## **Event mask example**

You enter the hexadecimal code 3B0800 as an event mask.

The event mask configures the following bit settings:

0011 1011 0000 1000 0000 0000

The event is configured as follows:

- The severity level is severe.
- The event will be logged.
- Traps generated by the event will be sent to trap receivers 1 and 2.
- When the event occurs, e-mail will be sent to recipient 3 only.

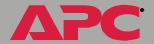

# Management Card and Battery Manager Events

## **Event generation**

The Management Card and Battery Management System both generate events, which are logged in the event log.

Any event of either type generates a unique code, which you can use in applications to identify the event.

To use SNMP traps for event notifications, you must first identify the trap receivers (up to four) by their specific IP addresses.

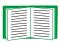

See Trap Receivers.

## Discharge cycle counter

Battery management event 0x0814 alerts you that a battery string is discharging, and displays the string current (rate of discharge), ambient and pilot battery temperatures. Battery management event 0x0815 indicates that the battery string is no longer discharging.

The system automatically records the ampere-hours lost by the battery string during the discharge.

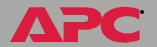

## Severity levels defined

| Severity      | Definition                                                                                                    |  |
|---------------|----------------------------------------------------------------------------------------------------|--|
| Severe        | Requires immediate action. Severe events can cause incorrect operation of the Battery Management System or can cause loss of power protection during a power failure. |  |
| Warning       | Needs action if the condition worsens, but does not require immediate attention.                                                                                      |  |
| Informational | Requires no action.                                                                                                    |  |

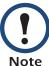

All Battery Management System events and some Management Card events have a severity level.

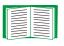

For information about how severity levels define the actions associated with events, see Actions Option (Web interface only).

## **Management Card events**

| Code   | Severity      | Description                                                                               |
|--------|---------------|-------------------------------------------------------------------------------------------|
| 0x0001 | Severe        | System: Coldstart. (The Management Card was turned on.)                                   |
| 0x0002 | Severe        | System: Warmstart. (The Management Card was reset after it was already turned on.)        |
| 0x0003 | Warning       | System: SNMP configuration change.                                                        |
| 0x0004 | Informational | System: Detected an unauthorized user attempting to access the SNMP interface.            |
| 0x0005 | Warning       | System: Detected an unauthorized user attempting to access the control console interface. |
| 0x0006 | Warning       | System: Detected an unauthorized user attempting to access the Web interface.             |
| 0x0007 | None          | System: Network service started.                                                          |
| 0x0008 | Warning       | System: Password changed.                                                                 |
| 0x0009 | None          | System: Restarting.                                                                       |
| 0x000C | None          | System: File transfer started. (FTP)                                                      |
| 0x000D | None          | System: File transfer started. (TFTP)                                                     |
| 0x000F | None          | System: File transfer failed.                                                             |
| 0x0014 | None          | System: control console user logged on.                                                   |
| 0x0015 | None          | System: Web user logged on.                                                               |
| 0x0016 | None          | System: FTP user logged on.                                                               |
| 0x0018 | None          | System: Reset to Defaults.                                                                |
| 0x0019 | None          | System: Initializing data in the file.                                                    |
| 0x001A | None          | System: E-mail information.                                                               |
| 0x001D | None          | System: TCP/IP stack failure.                                                             |

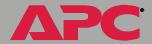

|   | Code   | Severity | Description                                               |
|---|--------|----------|-----------------------------------------------------------|
|   | 0x001E | None     | System: control console user logged out.                  |
| - | 0x001F | None     | System: Web user logged out.                              |
| - | 0x0020 | None     | System: FTP user logged out.                              |
| - | 0x0021 | None     | System: Set date or time.                                 |
| Ī | 0x0024 | None     | System: Trace information.                                |
| - | 0x0025 | Warning  | System: Modem dial-out failed.                            |
| - | 0x002A | None     | System: Network service information.                      |
|   | 0x002B | None     | System: Network service could not start.                  |
|   | 0x002C | None     | System: Network service stopped.                          |
|   | 0x002D | None     | System: SSL error: invalid certificate.                   |
| - | 0x002E | None     | System: New certificate loaded.                           |
|   | 0x002F | None     | System: SSL enabled (now using HTTPS).                    |
| - | 0x0030 | None     | System: SSL disabled (now using HTTP).                    |
| - | 0x0031 | None     | System: Web server could not start.                       |
| Ī | 0x0032 | None     | System: DNS network error.                                |
| Ī | 0x0033 | None     | System: Configuration change.                             |
|   | 0x0034 | None     | System: Configuration file upload complete.               |
| Ī | 0x0035 | None     | System: Paging: Failed to send message.                   |
| Ī | 0x0036 | None     | System: SSL information.                                  |
|   | 0x0037 | None     | System: SSH/SCP information.                              |
|   | 0x0038 | None     | System: Certificate, host key, and log store information. |

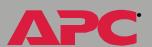

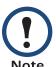

You cannot configure actions for Management Card events that have no severity level.

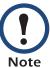

Not all of the "System" events listed in the table are supported by the Battery Management System.

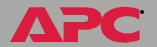

# **Battery Management System events**

| Code   | Severity      | Description                                               |
|--------|---------------|-----------------------------------------------------------|
| 0x0801 | Informational | System: Communication established.                        |
| 0x0802 | Severe        | System: Communication lost.                               |
| 0x080D | Informational | System: Configuration has been changed.                   |
| 0x080E | Severe        | Charger: String voltage is low.                           |
| 0x080F | Informational | Charger: Low string voltage returned to normal.           |
| 0x0810 | Severe        | Charger: String voltage is high.                          |
| 0x0811 | Informational | Charger: High string voltage returned to normal.          |
| 0x0812 | Warning       | Charger: High ripple current.                             |
| 0x0813 | Informational | Charger: High ripple current returned to normal.          |
| 0x0814 | Severe        | Charger: String discharging. See Discharge cycle counter. |
| 0x0815 | Informational | Charger: String no longer discharging.                    |
| 0x0816 | Severe        | Battery: Cell shorted.                                    |
| 0x0817 | Informational | Battery: Cell short cleared.                              |
| 0x0818 | Warning       | Management Controller: Open fuse or connection.           |
| 0x0819 | Informational | Management Controller: Open fuse or connection normal.    |
| 0x081A | Severe        | Battery: Capacity is low.                                 |
| 0x081B | Informational | Battery: Low capacity is now normal.                      |
| 0x081C | Warning       | Battery: Ohmic value is high.                             |
| 0x081D | Informational | Battery: High ohmic value is now normal.                  |
| 0x081E | Severe        | Battery: Thermal runaway in progress.                     |
| 0x081F | Informational | Battery: Thermal runaway no longer in progress.           |
| 0x0820 | Warning       | Battery: Dryout/sulfation present.                        |

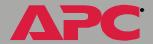

| Code   | Severity      | Description                                                        |
|--------|---------------|--------------------------------------------------------------------|
| 0x0821 | Informational | Battery: Dryout/sulfation no longer present.                       |
| 0x0822 | Severe        | Battery: Pilot temperature high.                                   |
| 0x0823 | Informational | Battery: High pilot temperature returned to normal.                |
| 0x0824 | Severe        | Environment: Ambient temperature high.                             |
| 0x0825 | Informational | Environment: High ambient temperature returned to normal.          |
| 0x0826 | Warning       | Environment: Ambient temperature low.                              |
| 0x0827 | Informational | Environment: Low ambient temperature returned to normal.           |
| 0x0828 | Severe        | Management Controller: System is not configured correctly.         |
| 0x0829 | Informational | Management Controller: System is configured correctly.             |
| 0x082A | Warning       | Management Controller: Ripple current sensor is disconnected.      |
| 0x082B | Informational | Management Controller: Ripple current sensor is present.           |
| 0x082C | Severe        | Management Controller: Current sensor is disconnected.             |
| 0x082D | Informational | Management Controller: Current sensor is present.                  |
| 0x082E | Severe        | Management Controller: Pilot temperature sensor is disconnected.   |
| 0x082F | Informational | Management Controller: Pilot temperature sensor is present.        |
| 0x0830 | Warning       | Management Controller: Ambient temperature sensor is disconnected. |
| 0x0831 | Informational | Management Controller: Ambient temperature sensor is present.      |
| 0x0832 | Informational | System: Response benchmark established.                            |
| 0x0833 | Informational | System: Response test complete.                                    |

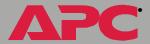

# Data Logging (Web interface)

# Description

Use the **Data** menu to do the following tasks:

- · Access the data log.
- Define the Discharge and Charge Data Log intervals.

The **Data Log** displays information logged by each Battery Management unit. Each log entry displays the following data points:

| Date and Time                             | The date and time the entry was logged.                                                                                       |
|-------------------------------------------|----------------------------------------------------------------------------------------------------|
| Unit Number                               | The number assigned to the unit of the Battery Management System.                                                             |
| Mode                                      | The mode in which the data was logged.                                                                                        |
| Ambient Temperature and Pilot Temperature | The temperature of the environment.                                                                                           |
| String current                            | The common current that is discharging into the load. It ranges from 0 to -1000 amps. Each string has its own current sensor. |
| Voltage                                   | Voltage of each individual battery in the string.                                                                             |
| Ripple current                            | The AC portion of the string current.                                                                                         |

To clear all events from the log, use the **Delete Log** button.

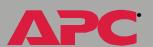

# **Configuration**

Use this option to change the **Discharge** and **Charge Log Interval** settings which define how often data will be sampled and recorded in the data log.

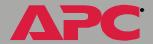

# **Boot Mode**

## Introduction

### **Overview**

In addition to using a BOOTP server or manual settings, the Management Card that the Battery Management System master controller contains can use a dynamic host configuration protocol (DHCP) server to provide the settings it needs to operate on a TCP/IP network.

To use a DHCP server to provide the Management Card's network settings, use **Boot mode**, a **TCP/IP** option in the **Network** menu. **Boot mode** must be set to either **DHCP & BOOTP**, its default setting, or **DHCP only**.

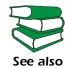

For information on DHCP and DHCP options, see **RFC2131** and **RFC2132**.

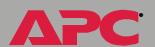

### **DHCP & BOOTP boot process**

When **Boot mode** is set to its default **DHCP & BOOTP** setting, the following occurs when the Management Card is turned on or reset:

- The Management Card makes up to five requests for its network assignment from any BOOTP server. If a valid BOOTP response is received, the Management Card starts the network services and sets Boot mode to BOOTP Only.
- 2. If the Management Card fails to receive a valid BOOTP response after five BOOTP requests, the Management Card makes up to five requests for its network assignment from any DHCP server. If a valid DHCP response is received, the Management Card starts the network services and sets **Boot mode** to **DHCP Only**.

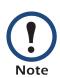

To configure the Management Card that the Battery Management System master controller contains so that it always uses the DHCP & BOOTP setting for Boot mode, enable the option Remain in DHCP & BOOTP mode after accepting TCP/IP settings, which is disabled by default.

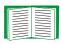

See Management Card settings.

3. If the Management Card fails to receive a valid DHCP response after five DHCP requests, it repeats sending BOOTP and DHCP requests until it receives a valid network assignment: first it sends a BOOTP request every 32 seconds for 12 minutes, then it sends one DHCP request with a time-out of 64 seconds, and so forth.

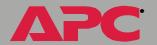

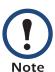

If a DHCP server responds with an invalid offer (for example, the offer does not contain the APC Cookie), the Management Card accepts the lease from that server on the last request of the sequence and then immediately releases that lease. This prevents the DHCP server from reserving the IP Address associated with its invalid offer.

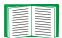

For more information on what a valid response requires, see DHCP response options.

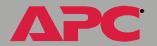

## **DHCP Configuration Settings**

### **Management Card settings**

Use the **TCP/IP** option in the **Network** menu of either the Web interface or the control console to configure the network settings of the Management Card that the Battery Management System master controller contains.

- The Port Speed, Host Name, and Domain Name settings are available for any Boot mode selection.
- The Vendor Class, Client ID, and User Class settings are available for any Boot mode selection except Manual.

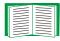

See Advanced settings.

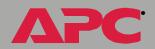

When **Boot mode** is set to **DHCP & BOOTP**, two options are available:

- After IP Assignment in the control console (or Remain in DHCP & BOOTP mode after accepting TCP/IP settings in the Web interface):
   By default, this option switches Boot mode to the selection based on the server that provided the TCP/IP settings (DHCP Only or BOOTP Only).
- DHCP Cookie Is in the control console (or Require vendor specific cookie to accept DHCP Address in the Web interface): By default, this option requires that the DHCP responses include the APC cookie in order to be valid.

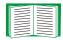

For more information about the APC cookie, see DHCP response options.

When **Boot mode** is set to **DHCP Only**, two options are available:

- DHCP Cookie Is in the control console (or Require vendor specific cookie to accept DHCP Address in the Web interface): By default, this option requires that the DHCP responses include the APC cookie in order to be valid.
- Retry Then Stop in the control console (Maximum # of Retries in the Web interface), This option sets the number of times the Management Card will repeat the DHCP request if it does not receive a valid response. The default setting (0 in the Web interface, None in the control console), requires that the Management Card continuously send out DHCP requests until a valid DHCP response is received.

### **DHCP** response options

Each valid DHCP response contains options that provide the TCP/IP settings a Management Card needs to operate on a network and other information that affects the Battery Management System's operation.

The Management Card uses the Vendor Specific Information option (option 43) in a DHCP response to determine whether the DHCP response is valid.

**Vendor Specific Information (option 43).** The Vendor Specific Information option contains up to two APC-specific options encapsulated in a TAG/LEN/DATA format: the APC cookie and the Boot Mode Transition.

APC Cookie. Tag 1, Len 4, Data "1APC"

Option 43 communicates to the Management Card that a DHCP server has been configured to service APC devices. By default, the APC cookie must be present in this DHCP response option before a Management Card can accept the lease.

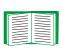

To disable the requirement of an APC cookie, see Management Card settings for information on the **DHCP Cookie Is** setting.

Following, in hexadecimal format, is an example of a Vendor Specific Information option that contains the APC cookie:

Option 43 = 0x01 0x04 0x31 0x41 0x50 0x43

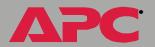

### **Boot Mode Transition. Tag 2, Len 1, Data 1/2**

This option 43 setting enables or disables the **After IP Assignment** option which, by default, causes the **Boot mode** option to base its setting on the server that provided the network assignment values (**DHCP Only** or **BOOTP Only**):

 A data value of 1 disables the After IP Assignment option. The Boot mode option remains as DHCP & BOOTP after network values are assigned successfully. Whenever the Management Card reboots, it will request its network assignment first from a BOOTP server, and then, if necessary, from a DHCP server.

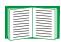

See DHCP & BOOTP boot process.

 A data value of 2 enables the After IP Assignment option. The Boot mode option switches to DHCP Only when the Management Card accepts the DHCP response. Whenever the Management Card reboots, it will request its network assignment from a DHCP server, only.

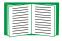

For more information about the **After IP Assignment** option, see Management Card settings.

Following, in hexadecimal format, is an example of a Vendor Specific Information option that contains the APC cookie and the disable Boot Mode Transition setting:

Option 43 = 0x01 0x04 0x31 0x41 0x50 0x43 0x02 0x01 0x01

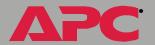

**TCP/IP options.** A Management Card contained in the Battery Management System master controller uses the following options within a valid DHCP response to define its TCP/IP settings:

- IP Address (from the yiaddr field of the DHCP response): The IP address that the DHCP server is leasing to the Management Card.
- Subnet Mask (option 1): The Subnet Mask value, which the Management Card needs to operate on the network.
- **Default Gateway** (option 3): The default gateway address, which the Management Card needs to operate on the network.
- Address Lease Time (option 51): The time duration for the lease associated with the identified IP Address.
- Renewal Time, T1 (option 58): The time that the Management Card must wait after an IP address lease is assigned before it can request a renewal of that lease.
- Rebinding Time, T2 (option 59): The time that the Management Card must wait after an IP address lease is assigned before it can seek to rebind that lease.

**Other options.** A Management Card contained in the Battery Management System master controller uses the following options within a valid DHCP response to define NTP, DNS, hostname, and domain name settings:

- NTP Server, Primary and Secondary (option 42): Up to two NTP servers that can be used by the Management Card.
- NTP Time Offset (option 2): The offset of the Management Card's subnet, in seconds, from Coordinated Universal Time (UTC), formerly Greenwich Mean Time (GMT).
- DNS Server, Primary and Secondary (option 6): Up to two DNS servers that can be used by the Management Card.
- Host Name (option 12): The host name to be used by the Management Card (32-character maximum length).
- **Domain Name** (option 15): The domain name to be used by the Management Card (64-character maximum length).

# Security

## **Security Features**

### Planning and implementing security features

As a network device that passes information across the network, the Network Management Card in the master controller of the Battery Management System is subject to the same exposure as other devices on the network.

Use the information in this section to plan and implement the security features appropriate for your environment.

### Summary of access methods

### Serial control console.

| Security Access                      | Description     |
|--------------------------------------|-----------------|
| Access is by user name and password. | Always enabled. |

### Remote control console.

| Security Access                                                                                                    | Description                                                                                                    |
|----------------------------------------------------------------------------------------------------|----------------------------------------------------------------------------------------------------|
| Available methods:  • User name and password  • Selectable server port  • Server Enable/Disable  • Secure SHell (SSH) | <ul> <li>For high security, use SSH.</li> <li>With Telnet, the user name and password are transmitted as plain text.</li> <li>SSH disables Telnet and provides encrypted access to the control console interface to provide additional protection from attempts to intercept, forge, or alter data during data transmission.</li> </ul> |

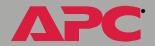

### SNMP.

| Security Access    | Description                                                                                                    |
|--------------------|----------------------------------------------------------------------------------------------------|
| Available methods: | <ul> <li>The domain name restricts access only to the NMS as that location, and the NMS IP filters allow access only from designated IP addresses.</li> <li>162.245.12.1 allows only the NMS with that IP address to have access.</li> <li>162.245.12.255 allows access for any NMS on the 162.245.12 segment.</li> <li>162.245.255.255 allows access for any NMS on the 162.245 segment.</li> <li>162.255.255.255 allows access for any NMS on the 162 segment.</li> <li>0.0.0.0 or 255.255.255.255 allows access for any NMS.</li> </ul> |

## File transfer protocols.

| Security Access                                                                                                    | Description                                                                                                    |
|----------------------------------------------------------------------------------------------------|----------------------------------------------------------------------------------------------------|
| Available methods:  • User name and password  • Selectable server port  • Server Enable/Disable  • Secure CoPy (SCP) | With FTP, the user name and password are transmitted as plain text, and files are transferred without the protection of encryption.                                                                                                    |
|                                                                                                    | Using SCP instead of FTP encrypts the user name and password and the files being transferred, such as firmware updates, configuration files, log files, Secure Sockets Layer (SSL) certificates, and Secure SHell (SSH) host keys. If you choose SCP as your file transfer protocol, enable SSH and disable FTP. |

### Web Server.

| Security Access                                                                                                    | Description                                                                                                    |
|----------------------------------------------------------------------------------------------------|----------------------------------------------------------------------------------------------------|
| Available methods:  • User name and password  • Selectable server port  • Server Enable/Disable  • Secure Sockets Layer (SSL) | In basic HTTP authentication mode, the user name and password are transmitted base-64 encoded (with no encryption).                                                                                                    |
|                                                                                                    | SSL are available on Web browsers supported for the Battery Management System and on most Web servers. The Web protocol Hypertext Transfer Protocol over Secure Sockets Layer (HTTPS) encrypts and decrypts page requests to the Web server and pages returned by the Web server to the user. |

# Changing default user names and passwords immediately

As soon as you complete the installation and initial configuration of the Battery Management System, immediately change the default user names and passwords. Configuring unique user names and passwords is essential to establish basic security for your system.

### **Port assignments**

If a Telnet, FTP, SSH/SCP, or Web/SSL server uses a non-standard port, a user must specify the port when using the client interface, such as a Web browser. The non-standard port address becomes an extra "password," hiding the server to provide an additional level of security. The TCP ports for which these servers listen are initially set at the standard "well known ports" for the protocols. To hide the interfaces, use any port numbers from 5000 to 32768.

### User names, passwords, community names (SNMP)

All user names, passwords, and community names for SNMP are transferred over the network as plain text. A user who is capable of monitoring the network traffic can determine the user names and passwords required to log on to the accounts of the control console or Web interface of the Battery Management System. If your network requires the higher security of the encryption-based options available for the control console and Web interface, be sure to disable SNMP access or set its access to read-only. (Read-only access allows you to receive status information and to use SNMP traps.)

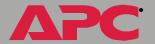

## **Authentication**

### **Authentication versus encryption**

You can choose to use security features for the Battery Management System that control access by providing basic authentication through user names, passwords, and IP addresses, without using encryption. These basic security features are sufficient for most environments in which sensitive data are not being transferred.

To ensure that data and communication between the Battery Management System and the client interfaces, such as the control console and the Web interface, cannot be intercepted, you can provide a greater level of security by using one or more of the following encryption-based methods:

- For the Web interface, use the Secure Sockets Layer (SSL).
- To encrypt user names and passwords for control console access, use the Secure SHell (SSH) protocol.
- To encrypt user names, passwords, and data for the secure transfer of files, use the Secure CoPy (SCP) protocol.

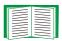

For more information on these protocols for encryptionbased security, see Secure SHell (SSH) and Secure CoPy (SCP) and Secure Sockets Layer (SSL).

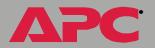

## **Encryption**

### Secure SHell (SSH) and Secure CoPy (SCP)

The Secure SHell (SSH) protocol provides a secure mechanism to access computer consoles or *shells* remotely. The protocol authenticates the server (in this case, the Battery Management System) and encrypts all transmissions between the SSH client and the server.

- SSH is an alternative to Telnet, which does not provide encryption.
- SSH protects the username and password, the credentials for authentication, from being used by anyone intercepting network traffic.
- To authenticate the SSH server (the Battery Management System) to the SSH client, SSH uses a host key that is unique to the SSH server and that provides an identification that cannot be falsified. Therefore, an invalid server on the network cannot obtain a user name and password from a user by presenting itself as a valid server.

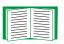

To create a host key, see Create an SSH Host Key.

- The Battery Management System supports versions 1 and 2 of SSH.
  The encryption mechanisms of the versions differ, and each version
  has advantages. Version 1 provides faster login to the Management
  Card, and version 2 provides improved protection from attempts to
  intercept, forge, or change data that are transmitted.
- When you enable SSH, Telnet is automatically disabled.
- The interface, user accounts, and user access rights are the same whether you access the control console through SSH or Telnet.

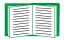

For information on supported SSH client applications, see Telnet/SSH.

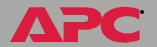

Secure CoPy (SCP) is a secure file transfer application that you can use instead of FTP. SCP uses the SSH protocol as the underlying transport protocol for encryption of user names, passwords, and files.

- When you enable and configure SSH, you automatically enable and configure SCP. No further configuration of SCP is needed.
- You must explicitly disable FTP. It is **not** disabled by enabling SSH.

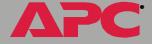

### Secure Sockets Layer (SSL)

For secure Web communication, you enable Secure Sockets Layer (SSL) by selecting HTTPS (SSL) as the protocol mode to use for access to the Web interface of the Battery Management System. Hypertext Transfer Protocol over Secure Sockets Layer (HTTPS) is a Web protocol that encrypts and decrypts page requests from the user and pages that are returned by the Web server to the user. Originally developed by Netscape, it has become an internet standard supported by most Web browsers.

The Battery Management System supports SSL version 3.0. Most browsers let you select the version of SSL to enable.

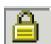

When SSL is enabled, your browser displays the lock icon, usually at the bottom of the screen.

SSL uses a digital certificate to enable the browser to authenticate the server (in this case, the Battery Management System). The browser verifies the following:

- The format of the server certificate is correct.
- The server certificate's expiration date and time has not passed.
- The DNS name or IP address specified when a user logs on matches the common name in the server certificate.
- The server certificate is signed by a trusted certifying authority.

Each major browser manufacturer distributes CA root certificates of the commercial Certificate Authorities in the certificate store (cache) of its browser so that it can compare the signature on the server certificate to the signature on a CA root certificate.

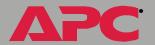

You can use the APC Security Wizard, provided on the APC Battery Management System *Utility* CD, to create a certificate signing request to an external Certificate Authority, or if you do not want to use an existing Certificate Authority, you can create an APC root certificate to upload to a browser's certificate store (cache). You can also use the Wizard to create a server certificate to upload to the Battery Management System.

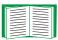

See Creating and Installing Digital Certificates for a summary of how these certificates are used.

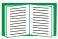

To create certificates and certificate requests, see Using the APC Security Wizard.

SSL also uses various algorithms and encryption ciphers to authenticate the server, encrypt data, and ensure the integrity of the data (i.e., that it has not been intercepted and sent by another server).

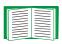

See CipherSuite to select which authentication and encryption algorithms to use.

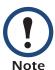

Web browsers cache (save) Web pages that you recently accessed and allow you to return to those pages without reentering your user name and password. Always close your browser session before you leave your computer unattended.

## **Creating and Installing Digital Certificates**

### **Purpose**

For network communication that requires a higher level of security than password encryption, the Web interface of the Battery Management System supports the use of digital certificates with the Secure Sockets Layer (SSL) protocol. Digital certificates can authenticate the Battery Management System (the server) to the Web browser (the SSL client).

The sections that follow summarize the three methods of creating, implementing, and using digital certificates. Read these sections to determine the most appropriate method for your system.

- Method 1: Use the Battery Management System's auto-generated default certificate.
- Method 2: Use the APC Security Wizard to create a CA certificate and a server certificate.
- Method 3: Use the APC Security Wizard to create a certificate-signing request to be signed by the root certificate of an external Certificate Authority and to create a server certificate.

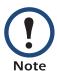

You can also use Method 3 if your company or agency operates its own Certificate Authority. Use the APC Security Wizard in the same way, but use your own Certificate Authority in place of a commercial Certificate Authority.

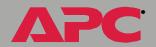

### Choosing a method for your system

Using the Secure Sockets Layer (SSL) protocol, you can choose any of the following methods for using digital certificates.

Method 1: Use the Battery Management System's auto-generated default certificate. When you enable SSL, you must reboot the Management Card in the Battery Management System master controller. During rebooting, if no server certificate exists on the Management Card, the Management Card generates a default server certificate that is self-signed but that you cannot configure.

This method has the following advantages and disadvantages:

### · Advantages:

- Before they are transmitted, the user name and password for Battery Management System access and all data to and from the Battery Management System are encrypted.
- You can use this default server certificate to provide encryptionbased security while you are setting up either of the other two digital certificate options, or you can continue to use it for the benefits of encryption that SSL provides.

### · Disadvantages:

 The Management Card in the Battery Management System master controller takes up to 5 minutes to create this certificate, and the Web interface is not available during that time. (This delay occurs the first time you log on after you enable SSL.)

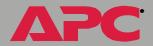

- This method does not include the browser-based authentication provided by a CA certificate (a certificate signed by a Certificate Authority) as Methods 2 and 3 provide. There is no CA Certificate cached in the browser. Therefore, whenever you log on to the Battery Management System, the browser generates a security alert, indicating that a certificate signed by a trusted authority is not available and asking if you want to proceed.
- The default server certificate on the Battery Management System has the Management Card's serial number in place of a valid common name (the DNS name or the IP address of the Management Card). Therefore, although the Battery Management System can control access to its Web interface by user name, password, and account type (e.g., Administrator, Device Manager, or Read-Only User), the browser cannot authenticate what master controller's Management Card is sending or receiving data.
- The length of the *public key* (RSA key) that is used for encryption when setting up an SSL session is only 768 bits. (The public key used in Methods 2 and 3 is 1024 bits, providing more complex encryption and consequently a higher level of security.)

Method 2: Use the APC Security Wizard to create a CA certificate and a server certificate. You use the APC Security Wizard to create two digital certificates:

- A CA root certificate (Certificate Authority root certificate) that the APC Security Wizard uses to sign all server certificates and which you then install into the certificate store (cache) of the browser of each user who needs access to the Battery Management System.
- A server certificate that you upload to the Battery Management System. When the APC Security Wizard creates a server certificate, it uses the CA root certificate to sign the server certificate.

The Web browser authenticates the Management Card in the Battery Management System master controller sending or requesting data:

- To identify the Management Card, the browser uses the common name (IP address or DNS name of the Management Card) that was specified in the server certificate's distinguished name when the certificate was created.
- To confirm that the server certificate is signed by a "trusted" signing authority, the browser compares the signature of the server certificate with the signature in the root certificate cached in the browser. An expiration date confirms whether the server certificate is current.

This method has the following advantages and disadvantages.

### · Advantages:

 Before they are transmitted, the user name and password for Management Card access and all data to and from the Management Card are encrypted.

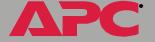

- The length of the *public key* (RSA key) that is used for encryption when setting up an SSL session is 1024 bits, providing more complex encryption and consequently a higher level of security than the public key used in Method 1. (This longer encryption key is also used in Method 3.)
- The server certificate that you upload to the Management Card enables SSL to authenticate that data are being received from and sent to the correct Management Card. This provides an extra level of security beyond the encryption of the user name, password, and transmitted data.
- The root certificate that you install to the browser enables the browser to authenticate the Management Card's server certificate to provide additional protection from unauthorized access.

### Disadvantage:

Because the certificates do not have the digital signature of a commercial Certificate Authority, you must load a root certificate individually into the certificate store (cache) of each user's browser. (Browser manufacturers already provide root certificates for commercial Certificate Authorities in the certificate store within the browser. See Method 3.)

Method 3: Use the APC Security Wizard to create a certificate-signing request to be signed by the root certificate of an external Certificate Authority and to create a server certificate. You use the APC Security Wizard to create a request (a .csr file) to send to a Certificate Authority. The Certificate Authority returns a signed certificate (a .crt file) based on information you submitted in your request. You then use the APC Security Wizard to create a server certificate (a .p15 file) that includes the signature from the root certificate returned by the Certificate Authority. You upload the server certificate to the Management Card in the Battery Management System master controller.

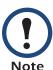

You can also use Method 3 if your company or agency operates its own Certificate Authority. Use the APC Security Wizard in the same way, but use your own Certificate Authority in place of a commercial Certificate Authority.

This method has the following advantages and disadvantages.

### · Advantages:

- Before they are transmitted, the user name and password for Management Card access and all data to and from the Management Card are encrypted.
- You have the benefit of authentication by a Certificate Authority that already has a signed root certificate in the certificate cache of the browser. (The CA certificates of commercial Certificate Authorities are distributed as part of the browser software, and a Certificate Authority of your own company or agency has probably already loaded its CA certificate to the browser store of each user's browser.) Therefore, you do not have to upload a root certificate to the browser of each user who needs access to the Battery Management System.
- The length of the *public key* (RSA key) that is used for setting up an SSL session is 1024 bits, providing more complex encryption and

- consequently a higher level of security than the public key used in Method 1 (This longer encryption key is also used in Method 2.)
- The server certificate that you upload to the Management Card enables SSL to authenticate that data are being received from and sent to the correct Management Card. This provides an extra level of security beyond the encryption of the user name, password, and transmitted data.
- The browser matches the digital signature on the server certificate that you uploaded to the Management Card with the signature on the CA root certificate that is already in the browser's certificate cache to provide additional protection from unauthorized access.

### · Disadvantages:

- Setup requires the extra step of requesting a signed root certificate from a Certificate Authority.
- An external Certificate Authority may charge a fee for providing signed certificates.

## **Firewalls**

Although some methods of authentication provide a higher level of security than others, complete protection from security breaches is almost impossible to achieve. Well-configured firewalls are an essential element in an overall security scheme.

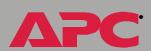

# Using the APC Security Wizard

### **Overview**

### **Authentication**

Authentication verifies the identity of a user or a network device (such as an APC Network Management Card in the Battery Management System master controller). Passwords typically identify computer users. However, for transactions or communications requiring more stringent security methods on the Internet, the Battery Management System supports more secure methods of authentication.

- Secure Sockets Layer (SSL), used for secure Web access, uses digital certificates for authentication. A digital CA root certificate is issued by a Certificate Authority (CA) as part of a public key infrastructure, and its digital signature must match the digital signature on a server certificate on the Management Card.
- Secure SHell (SSH), used for remote terminal access to the Battery Management System's control console, uses a public *host key* for authentication rather than a digital certificate.

How certificates are used. Most Web browsers, including all browsers supported by the Battery Management System, contain a set of CA root certificates from all of the commercial Certificate Authorities.

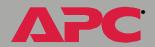

Authentication of the server (in this case, the Management Card in the Battery Management System master controller) occurs each time a connection is made from the browser to the server. The browser checks to be sure that the server's certificate is signed by a Certificate Authority known to the browser. For this authentication to occur:

- Each Battery Management System with SSL enabled must have a server certificate on the Management Card itself.
- Any browser that is used to access the Battery Management System's Web interface must contain the CA root certificate that signed the server certificate.

If authentication fails, the browser prompts you on whether to continue despite the fact that it cannot authenticate the server.

If your network does not require the authentication provided by digital certificates, you can use the default certificate that the Management Card generates automatically. The default certificate's digital signature will not be recognized by browsers, but a default certificate enables you to use SSL for the encryption of transmitted user names, passwords, and data. (If you use the default certificate, the browser prompts you to agree to unauthenticated access before it logs you on to the Web interface of the Battery Management System.)

How SSH host keys are used. An SSH host key authenticates the identity of the server (the Management Card in the Battery Management System master controller) each time an SSH client contacts the Battery Management System. Each Battery Management System with SSH enabled must have an SSH host key on the Management Card itself.

### Files you create for SSL and SSH security

Use the APC Security Wizard to create the following components of an SSL and SSH security system:

- The server certificate for the Battery Management System, if you want the benefits of authentication that such a certificate provides. You can create either of the following types of server certificate:
  - A server certificate signed by a custom CA root certificate also created with the APC Security Wizard. Use this method if your company or agency does not have its own Certificate Authority and you do not want to use an external Certificate Authority to sign the server certificate.
  - A server certificate signed by an external Certificate Authority. This
     Certificate Authority can be one that is managed by your own
     company or agency or can be one of the commercial Certificate
     Authorities whose CA root certificates are distributed as part of a
     browser's software.
- A certificate signing request containing all the information required for a server certificate except the digital signature. You need this request if you are using an external Certificate Authority.
- · A CA root certificate.

 An SSH host key that your SSH client program uses to authenticate the Management Card in the Battery Management System master controller when you log on to the control console interface.

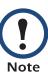

All public keys for SSL certificates and all host keys for SSH that are created with the APC Security Wizard are 1024-bit RSA keys. If you do not create and use SSL server certificates and SSH host keys with the APC Security Wizard, the Management Card generates 768-bit RSA keys.

Only APC server management and key management products can use server certificates, host keys, and CA root certificates created by the APC Security Wizard. These files will not work with products such as OpenSSL® and Microsoft IIS.

## **Create a Root Certificate & Server Certificates**

### Summary

Use this procedure if your company or agency does not have its own Certificate Authority and you do not want to use a commercial Certificate Authority to sign your server certificates.

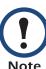

The public RSA key that is part of a certificate generated by the APC Security Wizard is 1024 bits. (The default key generated by the Management Card, if you do not use the Wizard, is 768 bits.)

- Create a CA root certificate that will be used to sign all server certificates to be used with Battery Management Systems. During this task, two files are created.
  - The file with the .p15 extension is an encrypted file which contains the Certificate Authority's private key and public root certificate. This file signs the server certificates.
  - The file with the .crt extension, which contains only the Certificate
     Authority's public root certificate. You load this file into each Web
     browser that will be used to access the Battery Management
     System so that the browser can validate the server certificate of the
     Management Card.
- Create a server certificate, which is stored in a file with a .p15
  extension. During this task, you are prompted for the CA root certificate
  that signs the server certificate.
- Load the server certificate onto the Battery Management System.
- For each Battery Management System that requires a server certificate, repeat the tasks that create and load the server certificate.

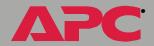

### The procedure

**Create the CA root certificate.** Perform these steps. (Click **Next** to move from screen to screen.)

- 1. If the APC Security Wizard is not already installed on your computer, install it by running the installation program **APC Security Wizard.exe** from the APC Battery Management System *Utility* CD.
- 2. On the Windows **Start** menu, select **Programs**, then **APC Security Wizard**, to start the Wizard program.
- 3. On the screen labeled "Step 1," select **CA Root Certificate** as the type of file to create.
- 4. Enter a name for the file that will contain the Certificate Authority's public root certificate and private key. The file name must have a .p15 extension. By default, the file will be created in the installation folder C:\Program Files\American Power Conversion\APC Security Wizard.
- 5. On the screen labeled "Step 2," provide the information to configure the CA root certificate. The **Country** and **Common Name** fields are required; the other fields are optional. For the **Common Name** field, enter an identifying name of your company or agency; use only alphanumeric characters, with no spaces.

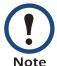

By default, a CA root certificate is valid for 10 years from the current date and time, but you can edit the **Validity Period Start** and **Validity Period End** fields.

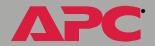

6. On the next screen, review the summary of the certificate. Scroll downward to view the certificate's unique serial number and fingerprints. To make any changes to the information you provided, click **Back**, and revise the information.

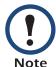

The certificate's subject information and the certificate's issuer information should be identical.

- 7. The last screen verifies that the certificate has been created and instructs you on the next tasks.
  - This screen displays the location and name of the .p15 file that you will use to sign the server certificates.
  - This screen also displays the location and name of the .crt file, which is the CA root certificate that you will load into the browser of each user who needs to access the Management Card.

Load the CA root certificate to your browser. Load the .crt file to the browser of each user who needs to access the Management Card.

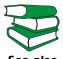

See the help system of the browser for information on how to load the .crt file into the browser's certificate store (cache). Following is see also a summary of the procedure for Microsoft Internet Explorer.

- 1. Select **Tools**, then **Internet Options** from the menu bar.
- 2. On the **Content** tab in the **Internet Options** dialog box, click Certificates and then Import.
- 3. The Certificate Import Wizard will guide you through the rest of the procedure. The file type to select is X.509, and the CA Public Root Certificate is the .crt file created in the procedure Create a Root Certificate & Server Certificates.

**Create an SSL Server User Certificate.** Perform these steps. (Click **Next** to move from screen to screen.)

- 1. On the Windows **Start** menu, select **Programs**, then **APC Security Wizard**, to start the Wizard program.
- 2. On the screen labeled Step 1, select **SSL Server Certificate** as the type of file to create.
- 3. Enter a name for the file that will contain the server certificate and the private key. The file name must have a .p15 extension. By default, the file will be created in the installation folder C:\Program Files\American Power Conversion\APC Security Wizard.
- 4. Click the **Browse** button, and select the CA root certificate created in the procedure Create a Root Certificate & Server Certificates. The CA Root Certificate is used to sign the Server User Certificate being generated.
- 5. On the screen labeled Step 2, provide the information to configure the server certificate. The Country and Common Name fields are required; the other fields are optional. For the Common Name field, enter the IP address or DNS name of the server (Management Card in the Battery Management System master controller). Because the configuration information is part of the signature, it cannot be exactly the same as the information you provided when creating the CA root certificate; the information you provide in some of the fields must be different.

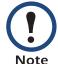

By default, a server certificate is valid for 10 years from the current date and time, but you can edit the **Validity Period Start** and **Validity Period End** fields.

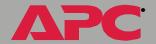

6. On the next screen, review the summary of the certificate. Scroll downward to view the certificate's unique serial number and fingerprints. To make any changes to the information you provided, click **Back**, and revise the information.

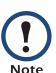

The information for every certificate must be unique. The configuration of a server certificate cannot be the same as the configuration of the CA root certificate. (The expiration date is not considered part of the unique configuration; some other configuration information must also differ.)

7. The last screen verifies that the certificate has been created and instructs you on the next task, to load the server certificate to the Battery Management System. It displays the location and name of the Server Certificate, which has a .p15 file extension and contains the Management Card private key and public root certificate.

Load the server certificate to the Management Card on the Battery Management System master controller. Perform these steps:

- 1. On the **Network** menu of the Web interface of the Battery Management System, select the **Web/SSL** option.
- In the SSL/TLS Server Certificate section of the page, browse to the server certificate, the .p15 file you created in the procedure Create a Root Certificate & Server Certificates. (The default is C:\Program Files\American Power Conversion\APC Security Wizard.)

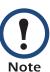

Alternatively, you can use FTP or Secure CoPy (SCP) to transfer the server certificate to the Management Card. If you use FTP or SCP for the transfer, you must specify the correct location, \sec, on the Management Card. For SCP, the command to transfer a certificate named cert.p15 to a Management Card with an IP address of 156.205.6.185 would be:

scp cert.p15 apc@156.205.6.185:\sec\cert.p15

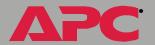

## Create a Server Certificate and Signing Request

### **Summary**

Use this procedure if your company or agency has its own Certificate Authority or if you plan to use a commercial Certificate Authority to sign your server certificates.

- Create a Certificate Signing Request (CSR). The CSR contains all the information for a server certificate except the digital signature. This process creates two output files:
  - The file with the .p15 extension contains the Management Card's private key.
  - The file with the .csr extension contains the certificate signing request, which you send to an external Certificate Authority.
- When you receive the signed certificate from the Certificate Authority, import that certificate. Importing the certificate combines the .p15 file containing the private key and the file containing the signed certificate from the external Certificate Authority. The output file is a new encrypted server certificate file with a .p15 extension.
- Load the server certificate onto the Management Card in the Battery Management System master controller.
- For each Management Card that requires a server certificate, repeat the tasks that create and load the server certificate.

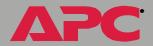

## The procedure

**Create the Certificate Signing Request (CSR).** Perform these steps. (Click **Next** to move from screen to screen.)

- 1. If the APC Security Wizard is not already installed on your computer, install it by running the installation program **APC Security Wizard.exe** from the APC Battery Management System *Utility* CD.
- 2. On the Windows **Start** menu, select **Programs**, then **APC Security Wizard**, to start the Wizard program.
- 3. On the screen labeled "Step 1," select **Certificate Request** as the type of file to create.
- 4. Enter a name for the file that will contain the Management Card's private key. The file name must have a .p15 extension. By default, the file will be created in the installation folder C:\Program Files\American Power Conversion\APC Security Wizard.
- 5. On the screen labeled Step 2, provide the information to configure the certificate signing request (CSR) with the information that you want the signed server certificate to contain. The Country and Common Name fields are required; the other fields are optional. For the Common Name field, enter the IP Address or DNS name of the Battery Management System.

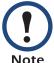

By default, a server certificate is valid for 10 years from the current date and time, but you can edit the **Validity Period Start** and **Validity Period End** fields.

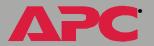

6. On the next screen, review the summary of the certificate. Scroll downward to view the certificate's unique serial number and fingerprints. To make any changes to the information you provided, click **Back**, and revise the information.

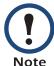

The certificate's subject information and the certificate's issuer information should be identical.

- 7. The last screen verifies that the certificate signing request has been created and displays the location and name of the file, which has a .csr extension.
- 8. Send the certificate signing request to an external Certificate Authority, either a commercial Certificate Authority or, if applicable, a Certificate Authority managed by your own company or agency.

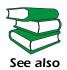

See the instructions provided by the Certificate Authority regarding the signing and issuing of server certificates.

Import the signed certificate. When the external Certificate Authority returns the signed certificate, perform these steps to import the certificate. This procedure combines the signed certificate and the private key into an SSL server certificate that you then upload to the Management Card in the Battery Management System master controller. (Click **Next** to move from screen to screen.)

- 1. On the Windows **Start** menu, select **Programs**, then **APC Security Wizard**, to start the Wizard program.
- 2. On the screen labeled Step 1, select **Import Signed Certificate**.
- 3. Browse to and select the signed server certificate that you received from the external Certificate Authority. The file has a .cer or .crt extension.
- 4. Browse to and select the file you created in step 4 of the task, Create the Certificate Signing Request (CSR). This file has a .p15 extension, contains the Management Card's private key, and, by default, is located in the installation folder C:\Program Files\American Power Conversion\APC Security Wizard.
- 5. Specify a name for the output file that will be the signed server certificate that you upload to the Management Card. The file must have a .p15 extension.
- Click Next to generate the server certificate. The certificate's Issuer Information on the summary screen confirms that the external Certificate Authority signed the certificate.
- 7. The last screen verifies that the certificate has been created and instructs you on the next task, to load the server certificate to the Battery Management System. It displays the location and name of the server certificate, which has a .p15 file extension and contains the Management Card's private key and the public key obtained from the .cer or .crt file.

**Load the server certificate to the Management Card.** Perform these steps:

- 1. On the **Network** menu of the Web interface of the Battery Management System, select the **Web/SSL** option.
- In the SSL Server Certificate section of the page, browse to the server certificate, the .p15 file you created in the procedure Import the signed certificate. (The default location is C:\Program Files\American Power Conversion\APC Security Wizard.)

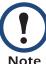

Alternatively, you can use FTP or Secure CoPy (SCP) to transfer the server certificate to the Management Card. If you use FTP or SCP for the transfer, you must specify the correct location, **\sec**, on the Management Card. For SCP, the command to transfer a certificate named **cert.p15** to a Management Card with an IP address of 156.205.6.185 would be:

scp cert.p15 apc@156.205.6.185:\sec\cert.p15

## Create an SSH Host Key

### Summary

This procedure is optional. If you select SSH encryption, but do not create a host key, the Battery Management System generates a 768-bit RSA key when it reboots. Host keys for SSH that are created with the APC Security Wizard are 1024-bit RSA keys.

- Use the APC Security Wizard to create a host key, which is encrypted and stored in a file with .p15 extension.
- Load the host key onto the Management Card on the Battery Management System master controller.

## The procedure

**Create the host key.** Perform these steps. (Click **Next** to move from screen to screen.)

- 1. If the APC Security Wizard is not already installed on your computer, install it by running the installation program **APC Security Wizard.exe** from the APC Battery Management System *Utility* CD.
- 2. On the Windows **Start** menu, select **Programs**, then **APC Security Wizard**, to start the Wizard program.
- 3. On the screen labeled Step 1, select **SSH Server Host Key** as the type of file to create.
- 4. Enter a name for the file that will contain the host key. The file name must have a .p15 extension. By default, the file will be created in the installation folder C:\Program Files\American Power Conversion\APC Security Wizard.
- 5. Click **Next** to generate the Host Key

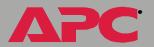

- 6. The summary screen displays the SSH version 1 and version 2 fingerprints, which are unique for each host key and identify the host key. After you load the host key onto the Management Card, you can verify that the correct host key was uploaded by verifying that the fingerprints displayed here match the SSH fingerprints on the Battery Management System, as displayed by your SSH client program.
- 7. The last screen verifies that the host key has been created and instructs you on the next task, to load the host key to the Battery Management System. It displays the location and name of the host key, which has a .p15 file extension.

# Load the host key to the Management Card on the Battery Management System master controller. Perform these steps:

- 1. On the **Network** menu of the Web interface of the Battery Management System, select the **Telnet/SSH** option.
- In the SSH User Host Key File section of the page, browse to the host key, the .p15 file you created in the procedure Create the host key. (The default location is C:\Program Files\American Power Conversion\APC Security Wizard.)
- 3. On the SSH Host Key Fingerprint section of the page, note the fingerprint for the version (or versions) of SSH you are using. Log on to the Battery Management System through your SSH client program, and verify that the correct host key was uploaded by verifying that these fingerprints match the fingerprints that the client program displays.

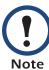

Alternatively, you can use FTP or Secure CoPy (SCP) to transfer the host key file to the Management Card. You must specify the correct location, \sec, on the Management Card. For SCP, the command to transfer a host key named hostkey.p15 to a Management Card with an IP address of 156.205.6.185 would be:

scp cert.p15 apc@156.205.6.185:\sec\hostkey.p15

# How to Export Configuration Settings

## Retrieving and Exporting the .ini file

## **Summary of the procedure**

As an Administrator, you can retrieve a dynamically generated .ini file of a Battery Management System Management Card's current configuration and export that file to another Battery Management System Management Card or to multiple Battery Management System Management Cards.

- 1. You configure the Management Card on a Battery Management System master controller to have the settings you want to export.
- 2. You retrieve the .ini file from that Management Card.
- 3. You then customize the .ini file (to change at least the TCP/IP settings) and make a copy to export.
- 4. You use any of the file transfer protocols supported by the Battery Management System to transfer the copied file to one or more additional Management Cards. (To transfer the file to multiple Management Cards simultaneously, write an FTP or SCP script that repeats the steps for transferring the file to a single Management Card.)
- 5. Each receiving Battery Management System Management Card stores the file temporarily in its flash memory, uses it to reconfigure its own Management Card settings, and then deletes the file.

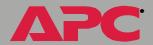

### Contents of the .ini file

The config.ini file that you retrieve from a Battery Management System Management Card contains the following:

 section headings, which are category names enclosed in brackets ([]), and under each section heading, keywords, which are labels describing specific Battery Management System settings.

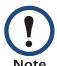

Only section headings and keywords supported for the specific device associated with the Management Card from which you retrieve the file are included.

- Each keyword is followed by an equals sign and the current *value* for that parameter's setting, either the default value (if the value has not been specifically configured) or the configured value.
  - The Override keyword, with its default value, prevents one or more keywords and their device-specific values from being exported.
    - In the [NetworkTCP/IP] section, the default value for Override (the MAC address of the Management Card) blocks the exporting of the values for the keywords SystemIP, SubnetMask, DefaultGateway, and BootMode.
  - You must edit the section [SystemDate/Time] if you want to set the system date and time of a receiving Battery Management System Management Card or cause that Management Card to use an NTP Server to set its date and time.

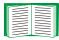

See Customizing for configuration guidelines for date and time settings.

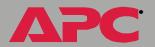

### **Detailed procedures**

Use the following procedures to retrieve the settings of one Battery Management System Management Card and export them to one or more other Battery Management System Management Card(s).

**Retrieving.** To set up and retrieve an .ini file to export:

1. Configure a Management Card with the settings you want to export.

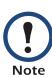

To avoid errors, configure the Management Card by using its Battery Management System Web interface or control console whenever possible. Directly editing the .ini file risks introducing errors.

- 2. Use FTP to retrieve the file config.ini from the Management Card you configured:
  - a. Open a connection to the Battery Management System's Management Card, using its IP Address. For example:

```
ftp> open 158.165.2.132
```

- b. Log on, using the Administrator user name and password configured for the Battery Management System.
- c. Retrieve the config.ini file containing the Management Card's current settings:

```
ftp> get config.ini
```

The file is written to the folder from which you launched FTP.

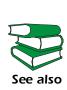

To create batch files and use an APC utility to retrieve configuration settings from multiple Battery Management System Management Cards and export them to other Battery Management System Management Cards, see *Release Notes: ini File Utility, version 1.0* (.\doc\en\ininotes.pdf) on the APC Battery Management System *Utility* CD.

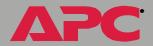

**Customizing.** You must customize the file to change at least the TCP/IP settings before you export it.

- 1. Use a text editor to customize the file.
  - Section headings, keywords, and pre-defined values are not casesensitive, but string values that you define are case-sensitive.
  - Use adjacent quotation marks to indicate no value. For example, LinkURL1="" indicates that the URL is intentionally undefined.
  - To define values, opening and closing quotation marks are optional, except to enclose values that contain leading or trailing spaces or values which are already enclosed in quotation marks. (Leading or trailing spaces not within the opening and closing quotation marks are ignored.)
  - To export a specific system date and time or any scheduled events, you must configure the values directly in the .ini file.
    - To export a specific system time, export only the configured
       [SystemDate/Time] section as a separate .ini file. (The time
       necessary to export a large file would cause the configured time to
       be significantly inaccurate.)
    - For greater accuracy, if the Battery Management Systems receiving the file can access a Network Time Protocol (NTP) Server, set the value for the NTPenable keyword as follows:

NTPEnable=enabled

- Add comments about changes that you made. The first printable character of a comment line must be a semicolon (;).
- 2. Copy the customized file to another file name in the same folder:
  - The copy, which you will export to other Battery Management System Management Cards, can have any file name up to 64 characters and must have the .ini file suffix.

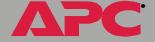

Retain the original customized file for future use. The file that you
retain is the only record of your comments. They are removed
automatically from the file that you export.

**Exporting the file to a single Battery Management System Management Card.** To export the .ini file to another Management Card, use any of the file transfer protocols supported by Battery Management Systems (including FTP, FTP Client, SCP, and TFTP). The following example uses FTP:

1. From the folder containing the customized .ini file and its copy, use FTP to log in to the Battery Management System to which you are exporting the .ini file. For example:

ftp> open 158.165.4.135

2. Export the copy of the customized .ini file. The receiving Battery Management System Management Card accepts any file name that has the .ini suffix, is no more than 64 characters in length, and is exported to its root directory.

ftp> put filename.ini

**Exporting the file to multiple Battery Management System Management Cards.** To export the .ini file to multiple Management Cards:

- Use FTP or SCP, but write a script that incorporates and repeats the steps used for exporting the file to a single management card.
- Use a batch processing file and the APC .ini file utility.

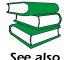

To create the batch file and use the utility, see *Release*Notes:ini File Utility, version 1.0 (.\doc\en\ininotes.pdf) on
the APC Battery Management System Utility CD.

## The event and its error messages

The following system event occurs when the receiving Battery Management System completes using the .ini file to update its settings.

Configuration file upload complete, with number valid values

This event has no default severity level.

If a keyword, section name, or value is invalid, the event text is extended to include notification of the following errors.

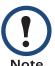

The export to and the subsequent upload by the receiving Management Card succeeds even if there are errors.

| Event text                                                                                   | Description                                                                                                    |
|----------------------------------------------------------------------------------------------|----------------------------------------------------------------------------------------------------|
| Configuration file warning: Invalid keyword on line <i>number</i> .                          | A line with an invalid keyword or value is ignored.                                                                                                    |
| Configuration file warning: Invalid value on line <i>number</i> .                            |                                                                                                    |
| Configuration file warning: Invalid section on line <i>number</i> .                          | If a section name is invalid, all keyword/value pairs in that section are ignored.                                                                                                    |
| Configuration file warning:<br>Keyword found outside of a<br>section on line <i>number</i> . | A keyword entered at the beginning of the file (i.e., before any section headings) is ignored.                                                                                                 |
| Configuration file warning: Configuration file exceeds maximum size.                         | If the file is too large, the Management Card stores and processes what it can, but ignores what it cannot. Reduce the size of the file, or divide it into two files, and try uploading again. |

## Messages in config.ini

A device associated with the Battery Management System from which you download the config.ini file must be discovered successfully in order for its configuration to be included. If the device is not present or, for some other reason, is not discovered, the config.ini file contains a message under the appropriate section name, instead of keywords and values.

If you did not intend to export the configuration of the device as part of the .ini file import, ignore these messages.

## Errors generated by overridden values

The Override keyword and its value will generate error messages in the event log when it blocks the exporting of values.

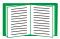

See Contents of the .ini file for information about which values are overridden.

The overridden values are device-specific and not appropriate to export to other Battery Management System Management Cards. Therefore, you can ignore these error messages. To prevent these error messages from occurring, you can delete the lines that contain the Override keyword and the lines that contain the values that they override. Do not delete or change the line containing the section heading.

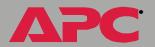

## Using the Device IP Configuration Wizard

On Windows operating systems, you can choose to update the basic TCP/IP settings of the Battery Management System's Management Card by using the APC Device IP Configuration Wizard.

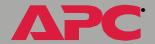

# **APC Device IP Configuration Wizard**

## **Purpose and Requirements**

## Purpose: configure basic TCP/IP settings

You can use the APC Device IP Configuration Wizard to configure the basic TCP/IP settings (IP address, subnet mask, and default gateway) of the following:

- Network Management Cards
- Devices that contain embedded Network Management Cards

Using the Wizard, you can configure the basic TCP/IP settings of installed or embedded Network Management Cards in either of the following ways:

- Automatically discover and configure unconfigured Network Management Cards remotely over your TCP/IP network.
- Configure or reconfigure a Network Management Card through a direct connection from the serial port of your computer to the device that contains the card.

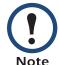

The Wizard can discover and configure Network Management Cards only if they are on the same network segment as the computer that is running the Wizard.

## **System requirements**

The Wizard runs on Windows NT, Windows 2000, Windows 2003, and Windows XP Intel-based workstations.

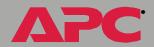

## Install the Wizard

### Download the wizard

You can download the latest version of the APC Device IP Configuration Wizard from the APC web site, **www.apc.com** and run **setup.exe** from the folder to which you downloaded it.

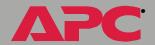

## Use the Wizard

### Launch the Wizard

The installation creates a shortcut link in the **Start** menu that you can use to launch the Wizard.

## Configure the basic TCP/IP settings remotely

**Prepare to configure the settings.** Before you run the Wizard, be sure that you have the information you will need during the configuration procedure:

- 1. Contact your network administrator to obtain valid TCP/IP settings to use.
- 2. If you are configuring multiple unconfigured Network Management Cards, obtain the MAC address of each one so that you can identify each Network Management Card that the Wizard discovers. (The Wizard displays the MAC address for a discovered card on the same screen on which you then enter the TCP/IP settings.)
  - For Network Management Cards that you install, the MAC address is on a label on the bottom of the card.
  - For embedded Network Management Cards, the MAC address is on a label on the device containing the card — for example, usually on the side of a device that you mount in a rack.

You can also obtain the MAC address from the Quality Assurance slip that came with the Network Management Card or with the device containing an embedded Network Management Card.

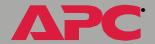

Run the Wizard to perform the configuration. To discover and configure, over the network, installed or embedded Network Management Cards that are not configured:

- 1. From the **Start** menu, launch the Wizard. The Wizard automatically detects the first Network Management Card that is not configured.
- 2. Select Remotely (over the network), and click Next >.
- 3. Enter the TCP/IP settings (System IP, Subnet Mask, and Default Gateway) for the unconfigured Network Management Card identified by the MAC address at the top of the screen. Then click Next >.
- 4. On the Transmit Current Settings Remotely screen, if you checkmark Start a Web browser when finished, the default Web browser connects to the device that contains the Network Management Card after you transmit the card's settings.
- 5. Click **Finish** to transmit the TCP/IP settings. If the IP address you entered is in use on the network, the Wizard prompts you to enter an IP address that is not in use. Enter a correct IP address, and click **Finish**.
- 6. The Wizard searches for another installed or embedded but unconfigured Network Management Card. If it finds one, it displays the screen with data entry boxes for the TCP/IP settings of that card.
  - To skip configuring the card whose MAC address is currently displayed, click Cancel.
  - To configure the TCP/IP settings of the next card, repeat this procedure beginning at step 3.

## Configure or reconfigure the TCP/IP settings locally

To configure a single Network Management Card through a serial connection:

- 1. Contact your network administrator to obtain valid TCP/IP settings.
- 2. Connect the serial configuration cable that came with the Network Management Card or with the device that contains an embedded Network Management Card.
  - a. Connect one end to an available communications port on your computer. Make sure no other application is using the port.
  - b. Connect the other end to the serial port of the card or device.
- 3. From the **Start** menu, launch the Wizard application.
  - If the Network Management Card is not configured, wait for the Wizard to detect it.
  - If you are assigning basic TCP/IP settings serially to a Network Management Card, click Next> to move to the next screen.
- 4. Select Locally (through the serial port), and click Next >.
- 5. Enter the TCP/IP settings (**System IP**, **Subnet Mask**, and **Default Gateway**) for the Network Management Card. Then click **Next** >.
- 6. On the Transmit Current Settings Remotely screen, if you checkmark Start a Web browser when finished, the default Web browser connects to the device that contains the Network Management Card after you transmit the card's settings.
- 7. Click **Finish** to transmit the TCP/IP settings. If the IP address you entered is in use on the network, the Wizard prompts you to enter an IP address that is not in use. Enter a correct IP address, and click **Finish**.
- 8. If you selected **Start a Web browser when finished** in step 6, you can now configure other parameters through the Web interface of the card or device.

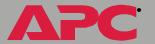

## File Transfers

## Introduction

### **Overview**

The Battery Management System Management Card automatically recognizes binary firmware files. Each of these files contains a header and one or more Cyclical Redundancy Checks (CRCs) to ensure that the data contained in the file is not corrupted before or during the transfer operation.

When new firmware is transmitted to the Management Card, the program code is updated and new features become available.

This chapter describes how to transfer firmware files to Battery Management System Management Cards.

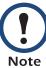

To transfer a firmware file to a Management Card, see Upgrading Firmware.

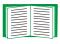

To verify a file transfer, see Verifying Upgrades and Updates.

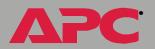

## **Upgrading Firmware**

### Firmware defined

Broadly defined, firmware is highly specialized, reliable software that resides on a memory chip within a computer or computer-related device.

## Benefits of upgrading firmware

Upgrading the firmware on the Battery Management System has the following benefits:

- New firmware has the latest bug fixes and performance improvements.
- New features become available for immediate use.
- Keeping the firmware versions consistent across your network ensures that all Battery Management Systems support the same features in the same manner.

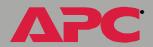

### Obtain the latest firmware version

To determine if updated firmware is available to download, go to the "Software Downloads" page, **www.apc.com/tools/download**, on the APC Web site.

The firmware upgrade consists of the two modules: An APC Operating System (AOS) module and an application module.

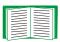

See Firmware files (Battery Management System).

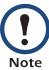

To upgrade the firmware module of an APC device on a Microsoft platform, use the firmware upgrade tool, a self-extracting executable file available on the APC Battery Management System *Utility* CD or available at no cost from the support section of the APC Web site (www.apc.com/support).

Each upgrade tool is specific to an APC product type. Do not use the tool from one product CD to upgrade firmware of a different APC product. If you use a version of the tool from the APC Web site, make sure that you use the upgrade tool that corresponds with your APC product type.

## Firmware files (Battery Management System)

The APC Operating System (AOS) and application module files used with the Battery Management System share the same basic format:

apc hw0x\_type\_version.bin

- apc: Indicates that this is an APC file.
- hw0x: Identifies the version of the Battery Management System that will run this binary file.
- type: Identifies whether the file is for the APC Operating System (AOS) or the application module (APP) for the Battery Management System.
- version: The version number of the application file. For example, a code of 264would indicate version 2.6.4.
- bin: Indicates that this is a binary file.

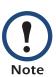

For the most recent versions of the AOS and application modules for the Battery Management System, go to the "Software Downloads" page, www.apc.com/tools/download, on the APC Web site.

On Linux, you must upgrade the two firmeware modules separately.

On Windows operating systems, you can use the firmware upgrade tool, also available on the "Software Downloads" page.

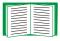

See Obtain the latest firmware version.

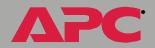

### Firmware file transfer methods

You can use FTP or SCP to upgrade the firmware of one or more Battery Management System Management Cards over the network.

You can use XMODEM to upgrade the firmware for a Management Card that is not on the network.

When you use FTP or XMODEM to upgrade the firmware for a Management Card, the APC Operating System (AOS) module must be transferred to the Management Card before you transfer the application module.

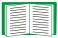

For more information about the firmware modules, see Firmware files (Battery Management System).

# Use FTP or SCP to upgrade one Battery Management System Management Card

For you to be able to use FTP to upgrade a single Battery Management System over the network:

- The Battery Management System must be connected to the network.
- The FTP server must be enabled at the Battery Management System.
- The Battery Management System must have its TCP/IP settings (System IP, Subnet Mask, and Default Gateway addresses) configured.

To use FTP to upgrade the Management Card:

1. Open a command prompt window on a computer that is connected to the network. Go to the directory that contains the firmware upgrade files, and list the files. For the directory C:\apc, the commands would be those shown in **bold**:

C:\>cd\apc
C:\apc>dir

Files listed for a Battery Management System, for example, might be the following:

```
- apc_hw02_aos_264.bin
- apc hw02 app 260.bin
```

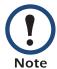

If your APC device is running version 2.0.1 or later of the AOS firmware already, you may upgrade directly to version 2.1.0 or a later version

2. Open an FTP client session:

C:\apc>ftp

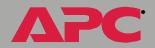

- 3. Type open and the Battery Management System's IP address, and press ENTER. If the **Port** setting for **FTP Server** in the **Network** menu has changed from its default value of **21**, you must use the non-default value in the FTP command.
  - a. For some FTP clients, use a colon to add the port number to the end of the IP address.
  - b. For Windows FTP clients, separate the port number from the IP address by a space. For example, if the Battery Management System Management Card's **FTP Server Port** setting has been changed from its default of **21**, such as to **21000**, you would use the following command for a Windows FTP client transferring a file to a Battery Management System Management Card with an IP address of 150.250.6.10.

ftp> open 150.250.6.10 21000

- 4. Log on using the Administrator user name and password. (**apc** is the default for both.)
- 5. Upgrade the AOS. For example:

ftp> bin ftp> put apc\_hw02\_aos\_264.bin

- 6. When FTP confirms the transfer, type quit to close the session.
- 7. Repeat step 2 through step 6 for the application module. In step 5, use the application module file instead of the AOS module.

To use Secure CoPy (SCP) to upgrade the firmware for one Battery Management System Management Card:

- 1. Identify and locate the firmware modules described in the preceding instructions for FTP.
- 2. Use an SCP command line to transfer the AOS firmware module to the Battery Management System. The following example assumes a Battery Management System IP address of 158.205.6.185, and an AOS module of apc\_hw02\_aos\_264.bin.)

```
scp apc_hw02_aos_264.bin apc@158.205.6.185:apc_hw02_aos_264.bin
```

3. Use a similar SCP command line, with the name of the application module instead of the AOS module, to transfer the application module to the Battery Management System.

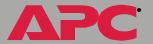

# Use FTP or SCP to upgrade multiple Battery Management System Management Cards

To upgrade multiple Battery Management System Management Cards using an FTP client or using SCP, write a script which automatically performs the procedure. For FTP, use the steps in Use FTP or SCP to upgrade one Battery Management System Management Card.

# Use XMODEM to upgrade one Battery Management System Management Card

To use XMODEM to upgrade the firmware for a single Battery Management System Management Card that is not on the network:

- 1. Select a serial port at the local computer and disable any service which uses that port.
- 2. Connect the serial cable that came with the Battery Management System to the selected port and to the serial port at the Management Card.

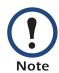

Modbus and the control console share a common serial port. You can use either one or the other to access the Battery Management System.

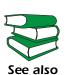

If you are using Modbus to access the Battery Management System, you must configure the DIP Switches. For DIP switch configuration, see "Configure the DIP Switches" in the *Installation and Quick Start* Manual (.\doc\en\insguide.pdf), provided in Portable Document Format (PDF) on the APC Battery Management System *Utility* CD and in printed form.

- 3. Run a terminal program (such as HyperTerminal), and configure the selected port for 9600 bps (or 19200 bps), 8 data bits, no parity, 1 stop bit, and no flow control, and save the changes.
- 4. Press ENTER to display the **User Name** prompt.
- 5. Enter your Administrator user name and password. The default for both is **apc**.
- 6. Start an XMODEM transfer:
  - a. Select option 3—System
  - b. Select option 4—File Transfer
  - c. Select option 2—XMODEM
  - d. Type Yes at the prompt to continue with the transfer.
- 7. Select the appropriate baud rate. A higher baud rate causes faster firmware upgrades. Also, change the terminal program's baud rate to match the one you selected, and press ENTER.
- 8. From the terminal program's menu, select the binary AOS file to transfer via XMODEM-CRC. After the XMODEM transfer is complete, set the baud rate to 9600. The Management Card will automatically restart.
- Repeat step 3 through step 8 to install the application module. In step
   substitute the application module file name for the AOS module file name.

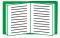

For information about the format used for application modules, see Firmware files (Battery Management System).

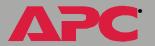

## **Verifying Upgrades and Updates**

### **Overview**

To verify that the firmware upgrade was successful, see the **Last Transfer Result** message, available through the **FTP Server** option of the **Network** menu (in the control console only), or use an SNMP GET to the **mfiletransferStatusLastTransferResult** OID.

### **Last Transfer Result codes**

| Code                 | Description                                                   |
|----------------------|---------------------------------------------------------------|
| Successful           | The file transfer was successful.                             |
| Result not available | There are no recorded file transfers.                         |
| Failure unknown      | The last file transfer failed for an unknown reason.          |
| Server inaccessible  | The TFTP or FTP server could not be found on the network.     |
| Server access denied | The TFTP or FTP server denied access.                         |
| File not found       | The TFTP or FTP server could not locate the requested file.   |
| File type unknown    | The file was downloaded but the contents were not recognized. |
| File corrupt         | The file was downloaded but at least one CRC was bad.         |

You can also verify the versions of the upgraded APC Operating System (AOS) and application modules by using the **About System** option in the **System** menu of the control console or in the **Help** menu of the Web interface, or by using an SNMP GET to the MIB II **sysDescr** OID.

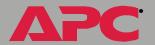

## **Alarms**

## **Fault Alarm Criteria**

| Fault                                    | LED                      | Fault Criteria                                                                                                    |
|------------------------------------------|--------------------------|----------------------------------------------------------------------------------------------------|
| Charger Voltage Low                      | Charger                  | Less than 2.1 volts per cell for lead-acid batteries, or as set by user.                                                     |
| Charger Voltage High                     | Charger                  | Greater than 2.4 volts per cell for lead-acid batteries or as set by user.                                                   |
| Shorted Cell                             | Batteries                | Less than ((#Cells/Batt)-1) x (Vstring)                                                                                      |
|                                          |                          | (#Cells/Batt) x (#Batt/String)                                                                                               |
| Blown Fuse/Open<br>Connections or Wiring | Management<br>Controller | Less than ½ volt on first or last battery in a string or two consecutive batteries within a string.                          |
| Low Capacity                             | Batteries                | Any individual battery with more than 20% lower voltage than the highest battery in the same string during a discharge.      |
| Thermal Runaway                          | Batteries                | Greater than 20% more response current than the benchmark, or greater than 95° F battery temperature, or as set by the user. |
| Dryout/Sulfation/Opens                   | Batteries                | Greater than 20% less response current than benchmark, or as set by user.                                                    |
| High or Low Operating Temperature        | Environment              | Less than 50° F or greater than 95° F or as set by the user.                                                                 |
| High Ripple Current                      | Charger                  | Greater than 5 amps RMS per ampere-<br>hour or as set by the user.                                                           |

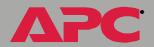

## **Alarm Relay and LED Operation**

| Situation/Condition                                                                              | Alarm Relay                                  | Status LEDs              |           |         |             |
|--------------------------------------------------------------------------------------------------|----------------------------------------------|--------------------------|-----------|---------|-------------|
| NOTE: Alarm Relay operates as a "Fail-Safe" device that is energized during non-alarmed periods. | Normally Open<br>Contacts (de-<br>energized) | Management<br>Controller | Batteries | Charger | Environment |
| Normal Operations                                                                                | Closed<br>(energized)                        | On                       | On        | On      | On          |
| Management System Fault                                                                          | Open<br>(de-energized)                       | Flash                    | On        | On      | On          |
| High or low environment temperature or auxiliary environment sensor alarm                        | Open<br>(de-energized)                       | On                       | On        | On      | Flash       |
| Charger Fault - High<br>or low charging<br>voltage or high ripple<br>current                     | Open                                         | On                       | On        | Flash   | On          |
| Connection fuse or wiring fault                                                                  | Open                                         | Flash                    | On        | On      | On          |
| Battery Fault - Low<br>capacity, high ohmic<br>value, shorted cell or<br>thermal runaway         | Open                                         | On                       | Flash     | On      | On          |
| Missing or Faulty<br>Sensor                                                                      | Open                                         | Flash                    | On        | On      | On          |
| System off or loss of input power                                                                | Open                                         | Off                      | Off       | Off     | Off         |

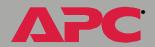

# Troubleshooting

## **Management Card**

# Access problems (Battery Management System Management Card)

| Problem                                                                                                    | Solution                                                                                                    |
|----------------------------------------------------------------------------------------------------|----------------------------------------------------------------------------------------------------|
| Unable to ping the Management Card                                                                                   | Is the Management Card's Status LED (on the front panel of the master controller) green, indicating it is running its SNMP agent on the network? If yes, try to ping another node on the same network segment as the Management Card. If that fails, it is not a Management Card problem.                                                                                                    |
|                                                                                                    | <ul> <li>If the Status LED is not green, or if the ping test of another node succeeds, perform the following checks:</li> <li>Verify all network connections.</li> <li>Verify the IP addresses of the Management Card and the NMS.</li> <li>Verify the default gateway (or router) IP address if the NMS is on a different physical network (or subnetwork) from the Management Card.</li> <li>Verify the number of subnet bits for the Management Card's subnet mask.</li> </ul> |
| The terminal program cannot allocate the communications port when you try to configure the Battery Management System | Before you can use a terminal to configure the Battery Management System, you must shut down any application, service, or program using the communications port.                                                                                                    |

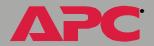

| Problem                                                       | Solution                                                                                                    |
|---------------------------------------------------------------|----------------------------------------------------------------------------------------------------|
| Cannot access the control console through a serial connection | Make sure that you did not change the baud rate. Try 2400, 9600, 19200, or 38400.                                                                                                    |
| Cannot access the control console remotely                    | <ul> <li>Make sure you are using the correct access method (Telnet or SSH). An Administrator can enable these access methods through the Telnet/SSH option of the Network menu. By default, Telnet is enabled. Enabling SSH automatically disables Telnet.</li> <li>For Secure SHell (SSH), the Battery Management System may be creating a host key. The Battery Management System can take up to 5 minutes to create this host key, and SSH is not accessible during that time.</li> </ul>                                                                                                    |
| Cannot access the Web interface                               | <ul> <li>Verify that HTTP or HTTPS access is enabled.</li> <li>Make sure you are specifying the correct URL — one that is consistent with the security system used by the Battery Management System. SSL requires https, not http, at the beginning of the URL.</li> <li>Verify that you can ping the adapter.</li> <li>Verify that you are using a Web browser that is supported for the Battery Management System. See Supported Web browsers.</li> <li>If the Battery Management System has just restarted and SSL security is being set up, the Battery Management System may be generating a server certificate. The Battery Management System can take up to 5 minutes to create this certificate, and the SSL/TLS server is not available during that time.</li> </ul> |
| Cannot access the Web interface                               | <ol> <li>Verify that HTTP access is enabled.</li> <li>Verify that you can ping the adapter.</li> <li>Verify that you are using a Web browser that is supported for the Battery Management System. See Supported Web browsers</li> </ol>                                                                                                    |

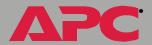

# SNMP issues (Battery Management System Management Card)

| Problem                                     | Solution                                                                                                    |
|---------------------------------------------|----------------------------------------------------------------------------------------------------|
| Unable to perform a GET                     | Verify the read (GET) community name.     Use the Control Console or Web interface to ensure that the NMS has access. See Telnet/SSH.                                                                                                    |
| Unable to perform a SET                     | Verify the read/write (SET) community name.     Use the control console or Web interface to ensure that the NMS has write (SET) access. See Telnet/SSH.                                                                                                    |
| Unable to receive traps at the NMS          | Query the MIB mconfigTrapReceiverTable OIDs to verify that the NMS IP address is listed correctly, and that the community name defined for the NMS matches the community name in the table. If necessary, use SETs to the OIDs, or use the control console or Web interface to correct the trap receiver definition problem. See Telnet/SSH. |
| Traps received at an NMS are not identified | See your NMS documentation to verify that the traps are properly integrated in the alarm/trap database.                                                                                                    |

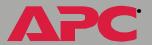

# **Product Information**

# **Warranty and Service**

### **Limited warranty**

APC warrants the Battery Management System to be free from defects in materials and workmanship for a period of two years from the date of purchase. Its obligation under this warranty is limited to repairing or replacing, at its own sole option, any such defective products. This warranty does not apply to equipment that has been damaged by accident, negligence, or misapplication or has been altered or modified in any way. This warranty applies only to the original purchaser.

### **Warranty limitations**

Except as provided herein, APC makes no warranties, expressed or implied, including warranties of merchantability and fitness for a particular purpose. Some jurisdictions do not permit limitation or exclusion of implied warranties; therefore, the aforesaid limitation(s) or exclusion(s) may not apply to the purchaser.

Except as provided above, in no event will APC be liable for direct, indirect, special, incidental, or consequential damages arising out of the use of this product, even if advised of the possibility of such damage.

Specifically, APC is not liable for any costs, such as lost profits or revenue, loss of equipment, loss of use of equipment, loss of software, loss of data, costs of substitutes, claims by third parties, or otherwise. This warranty gives you specific legal rights and you may also have other rights, which vary according to jurisdiction.

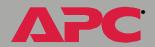

## Obtaining service (service contracts)

If you could not resolve the problem using the information in Troubleshooting, contact APC Worldwide Customer Support at a phone number listed at the end of this manual, and be ready to provide the following:

- The Battery Management System's serial number, which is on the top of the unit
- A description of the problem
- Information about your service contract.

If phone consultation cannot solve the problem, you need on-site service by an APC technician. See your service contract for information.

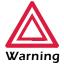

Do not attempt to remove the Management Card. The terms of your warranty and service contract require that service be performed by an authorized APC technician only.

# **Life-Support Policy**

### **General policy**

American Power Conversion (APC) does not recommend the use of any of its products in the following situations:

- In life-support applications where failure or malfunction of the APC product can be reasonably expected to cause failure of the life-support device or to affect significantly its safety or effectiveness.
- In direct patient care.

APC will not knowingly sell its products for use in such applications unless it receives in writing assurances satisfactory to APC that (a) the risks of injury or damage have been minimized, (b) the customer assumes all such risks, and (c) the liability of American Power Conversion is adequately protected under the circumstances.

### **Examples of life-support devices**

The term *life-support device* includes but is not limited to neonatal oxygen analyzers, nerve stimulators (whether used for anesthesia, pain relief, or other purposes), autotransfusion devices, blood pumps, defibrillators, arrhythmia detectors and alarms, pacemakers, hemodialysis systems, peritoneal dialysis systems, neonatal ventilator incubators, ventilators (for adults and infants), anesthesia ventilators, infusion pumps, and any other devices designated as "critical" by the U.S. FDA.

Hospital-grade wiring devices and leakage current protection may be ordered as options on many APC UPS systems. APC does not claim that units with these modifications are certified or listed as hospital-grade by APC or any other organization. Therefore these units do not meet the requirements for use in direct patient care.

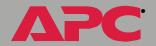

# Index

| A                                                                                                    | APC security wizard authentication 127                                                                                                    |
|----------------------------------------------------------------------------------------------------|----------------------------------------------------------------------------------------------------|
| About menu option 73  Access  Access Type setting for SNMP 48  FTP Server 39  limiting NMS SNMP access by  IP address 47  locally to the control console 11  security options for each interface 110  troubleshooting 172  Account types  administrator 13  default user names and passwords 13  device manager 13 | procedure if your company does not have its own certificate authority 131 procedure if your company has its own certificate authority 137 SSH 127 host keys 128 SSL 127 certificates 127 Apply Local Computer Time 67 Authentication with SSL 117 Authentication traps 83 |
| read-only user 13                                                                                                    | Auto logout 63                                                                                                    |
| Advanced settings Client ID 36, 104 Domain Name 35, 104                                                                                                    | В                                                                                                    |
| Host Name 35, 104 On Retry Failure 36 Port Speed 35, 104 Retry Then Fail 36 TCP/IP settings 35 User Class 36, 104 Vendor Class 36, 104 Alarms batteries 24 charger 24 details 22, 23 environment 23                                                                                                    | Batteries alarms 24 definition 7 Battery management system capacity 2 events 97 features 3 main screen 17 unit 7 Boot mode 34 DNS servers 109                                                                                                    |
| management controller 25                                                                                                    | NTP servers 109 NTP time offset 109 process 101 settings 34 TCP/IP options 108                                                                                                    |

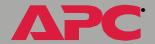

| BOOTE                                                                    | Configuration                            |
|--------------------------------------------------------------------------|------------------------------------------|
| After IP Assignment setting 105                                          | cell max voltage limit 27                |
| Communication settings 36                                                | cell min voltage limit 27                |
| DHCP & BOOTP boot process 102                                            | maximum ambient temperature 28           |
| Remain in DHCP & BOOTP                                                   | maximum pilot temperature 28             |
| mode setting 105                                                         | menu 27                                  |
| BOOTP Only boot mode setting 34                                          | minimum ambient temperature 28           |
| Browsers                                                                 | reset lowest discharge voltages 31       |
| CA certificates in browser's                                             | reset response benchmark 31              |
| store (cache) 117                                                        | Configuring                              |
| supported 5                                                              | SSH 40                                   |
|                                                                          | Control console interface 10             |
| C                                                                        | Current acceptance 7                     |
|                                                                          | Customizing user configuration files 148 |
| Cell max voltage limit 27                                                |                                          |
| Cell min voltage limit 27                                                | D                                        |
| Certificate authority                                                    |                                          |
| if your company does not                                                 | Data log                                 |
| have its own 131                                                         | importing into spreadsheet 78            |
| if your company has its own 137                                          | using FTP or SCP to retrieve 78          |
| Certificates                                                             | Data logging                             |
| choosing which                                                           | configuration 100                        |
| method to use 119                                                        | description 99                           |
| creating and installing for SSL 119                                      | Date & time 67                           |
| methods                                                                  | set manually 67                          |
| APC Security Wizard creates all                                          | synchronize with NTP server 67           |
| certificates 122                                                         | Date & Time settings                     |
| Use a Certificate Authority (CA) 124 Use the APC default certificate 120 | Apply Local Computer Time 67             |
| Charger alarms 24                                                        | GMT Offset (Time Zone) 68                |
| CipherSuite                                                              | Manual 67                                |
| Choosing SSL encryption                                                  | Network Time Protocol (NTP) 67           |
| ciphers and hash algorithms 56                                           | Primary NTP Server 68                    |
| purpose of the algorithms                                                | Secondary NTP Server 68                  |
| and ciphers 118                                                          | Set Manually 67                          |
| Client ID setting 36, 104                                                | Synchronize with NTP Server 67           |
| Community name                                                           | Update Interval 68                       |
| for SNMP access control 47                                               | Delete SSH Host Keys and SSL             |
| for trap receiver settings 83                                            | Certificates 69                          |
| config.ini file 146                                                      | Device IP Configuration Wizard 152       |
| g                                                                        | Device manager user 13                   |

| DHCP                                     | Encryption                                          |
|------------------------------------------|-----------------------------------------------------|
| After IP Assignment setting 105          | with SSH and SCP 115                                |
| APC cookie 106                           | with SSL 52                                         |
| Communication settings 36                | Environment alarms 23                               |
| Configuration 101                        | Error messages                                      |
| Cookie Is setting 105                    | from overridden values during                       |
| DHCP & BOOTP boot process 102            | ini file transfer 151                               |
| Management Card settings 102             | Event generation 92                                 |
| Remain in DHCP & BOOTP                   | Event list access and format 88                     |
| mode setting 105                         | Event log 76                                        |
| Require vendor specific cookie to accept | accessing 77                                        |
| DHCP Address setting 105                 | errors from overridden values during                |
| response options 106                     | .ini file transfer 151                              |
| Retry Then Stop setting 105              | using FTP del command 80                            |
| DHCP & BOOTP boot mode setting 34        | using FTP or SCP to retrieve 78                     |
| DHCP Only boot mode setting 34           | Event mask settings 89                              |
| Digital certificates 119                 | event.txt file                                      |
| methods 120                              | contents 78                                         |
| DIP switches 11                          | importing into spreadsheet 78                       |
| Discharge cycle counter 92               | Events                                              |
| DNS 34                                   | battery management system 97                        |
| email 87                                 | management card 94                                  |
| sending DNS query 37                     | Events menu 74                                      |
| sending query 37                         | actions 81                                          |
| servers 109                              | e-mail 82                                           |
| testing the network connection to the    | enabling and disabling 81                           |
| DNS server 37                            | event log 81                                        |
| Domain names 35                          | severity level 81                                   |
| configuring 35, 104                      | SNMP trap 81                                        |
| overriding expansion of                  | configure individual events 88                      |
| host name to domain name 35              | discharge cycle counter 92                          |
|                                          | email recipients 84, 86, 87 email test 85           |
| E                                        |                                                     |
|                                          | event generation 92 event list access and format 88 |
| Email menu option 48                     | event log 76                                        |
| Email recipients 84                      | accessing 77, 81                                    |
| DNS 87                                   | event mask settings 89                              |
| e-mail test 85                           | management card events 94                           |
| reason to use local DNS server 87        | recipients 83                                       |
| SMTP settings 87                         | trap receivers 83                                   |
| using SMTP 86                            | severity levels 93                                  |

| F                                                                                                    | HTTPS protocol mode 54 Hyperlinks, defining 71                                                                                                    |
|----------------------------------------------------------------------------------------------------|----------------------------------------------------------------------------------------------------|
| Facility (Syslog setting) 49 File transfers 71, 158 firmware files 161 methods 162 using FTP or SCP 163 using XMODEM 166 upgrading firmware 159 obtaining latest firmware 160 verifying upgrades and updates 168 Firewall, as essential to security 126 Firmware upgrade utility 160 Flash type 73 Float charge 7 FTP 39 disabling when SCP is used 39 using to retrieve text version of event or data log 78 FTP client 71 | Identification system 67 contact 67 location 67 system name 67 Informational severity level 93 ini files, See User configuration files IP addresses to limit access to specified NMSs 47  J Jar 7 K |
| G<br>GMT Offset (TIme Zone) 68                                                                                                    | Keywords, in the user configuration file 146                                                                                                    |
| Hardware revision 73 Host key file name 45 file status 45 fingerprints displaying for versions 1 and 2 46 generated by the Management Card 41 transferring to the Management Card 41, 45 Host Name setting 35, 104 HTTP Port 55 HTTP protocol mode 54 HTTPS Port 55                                                                                                    | L Links 72 redirecting 71 Lock icon indicating SSL is enabled 54  M MAC address 73 Management card 4 events 94 port assignment 112 resetting network timer 16 watchdog mechanism 16                 |

| Management controller 7 alarms 25     | Telnet/SSH 40<br>Web/SSL 52            |
|---------------------------------------|----------------------------------------|
| Manual boot mode setting 34           | Network Time Protocol (NTP) 67         |
| Manual option to set date and time 67 | Network timer, resetting the 16        |
| Manufacture date 73                   | NMS IP/Domain Name setting 47          |
| Map to Syslog's Priorities 50         | NTP 67                                 |
| Master controller                     | servers 109                            |
| status codes 18                       | time offset 109                        |
| Maximum ambient temperature 28        |                                        |
| Maximum pilot temperature 28          | 0                                      |
| Menus                                 |                                        |
| Battery System 18                     | On Retry Failure setting 36            |
| Configuration 27                      | Override keyword in user               |
| Data 99                               | configuration file 146                 |
| Device Manager 18                     |                                        |
| Events 74                             | Р                                      |
| Links 71                              | -                                      |
| Network 32                            | Password 63                            |
| System 61                             | change for security 112                |
| Minimum ambient temperature 28        | how to recover from a lost password 14 |
| Modbus 11, 30                         | using non-standard ports as            |
| DIP switches 14                       | extra passwords 112                    |
| serial port 11, 14                    | Passwords                              |
| Model number 73                       | default 13                             |
|                                       | Ping utility 38                        |
| N                                     | Port (Syslog setting) 50               |
|                                       | Port Speed setting 35, 104             |
| Network connections 4                 | Ports                                  |
| Network Management Card,              | assigning 112                          |
| See Management Card                   | default                                |
| Network menu 32                       | for FTP Server 39                      |
| access 32                             | for HTTP 55<br>for HTTPS 55            |
| DNS 34, 37                            | for SSH 43                             |
| email 48                              | for Telnet 43                          |
| FTP 39                                | using a non-default port               |
| FTP Server 39                         | for FTP 39                             |
| ping utility 38                       | for HTTP 55                            |
| SNMP 47                               | for HTTPS 55                           |
| Syslog 49                             | for SSH 43                             |
| TCP/IP 33                             | for Telnet 43                          |

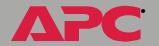

| Preferences /1                                          | Security                                    |
|---------------------------------------------------------|---------------------------------------------|
| Primary NTP Server 68                                   | authentication                              |
| Protocol Mode                                           | authentication vs. encryption 114           |
| selecting for control console access 42                 | through digital certificates                |
| selecting for Web access 54                             | with SSL 117                                |
| •                                                       | certificate-signing requests 118            |
| R                                                       | digital certificates 119                    |
| IX.                                                     | methods 120                                 |
| RADIUS                                                  | disabling less secure                       |
| settings 64                                             | interfaces 114, 116                         |
| Read access by an NMS 48                                | encryption with SSH and SCP 115             |
| Read-only user 13                                       | features 110<br>firewalls 126               |
| Reboot Management Interface 69                          |                                             |
| Receiver NMS IP/domain name 83                          | immediately changing username and           |
| Recipients, of traps 83                                 | password 112 options for each interface 110 |
| Resetting                                               | planning and implementing 110, 114          |
| •                                                       | SCP as alternative to FTP 116               |
| lowest discharge voltages 31 only TCP/IP to Defaults 69 | SSL 119, 120                                |
| response benchmark 31                                   | choosing a method                           |
| to Defaults 69                                          | to use certificates 119                     |
| to Defaults                                             | CipherSuite algorithms and ciphers          |
| Retry Then Fail setting 36                              | 118                                         |
| Retry Then Stop setting (DHCP) 105                      | supported SSH clients 40                    |
|                                                         | using non-standards ports as extra          |
| Reverse DNS Lookup 38                                   | passwords 112                               |
|                                                         | Serial number 73                            |
| S                                                       | Server certificates                         |
| CCD                                                     | creating an SSL                             |
| SCP                                                     | server user certificate 134                 |
| enabled and                                             | creating the CA root certificate 132        |
| configured with SSH 40                                  | loading the CA root certificate 133         |
| enabled and configured with SSH 116                     | loading the server certificate to           |
| using to retrieve text version of event or              | the Management card 135                     |
| data log 78 Secondary NTP Server 68                     | Server IP/Domain Name                       |
|                                                         | (Syslog setting) 50                         |
| Section headings, user configuration                    | Severity levels 93                          |
| file 146                                                | informational 93                            |
| Secure CoPy. See SCP.                                   | severe 93                                   |
| Secure Hash Algorithm (SHA) 56                          | warning 93                                  |
| Secure SHell. See SSH.                                  | SMTP                                        |
|                                                         |                                             |

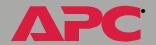

| e-mail 86                                  | Syslog 49                            |
|--------------------------------------------|--------------------------------------|
| e-mail settings 87                         | enabling and disabling 49            |
| SNMP 47                                    | mapping event severity to            |
| Access Type setting 48                     | Syslog priorities 50                 |
| Community name setting 47                  | settings 49                          |
| enabling and disabling 47                  | test 51                              |
| interface 12                               | sysName 67                           |
| NMS IP/Domain Name setting 47              | System menu 61                       |
| SSH 127                                    | about 73                             |
| configuring 40                             | access restrictions 61               |
| enabling 40, 42                            | date and time 67                     |
| encryption 115                             | identification 67                    |
| host key                                   | links 72                             |
| as identifier that cannot be falsified 115 |                                      |
| file name 45                               | preferences 71                       |
| file status 45                             | RADIUS settings 65                   |
| transferring to the                        | Tools 69                             |
| Management Card 41                         | user manager                         |
| host keys 128                              | auto logout 63                       |
| modifying the Port setting 43, 55          | password 63<br>user name 63          |
| network connections 4                      | user name 03                         |
| obtaining an SSH client 40                 | т                                    |
| server configuration 44                    | Т                                    |
| v1 Encryption Algorithms 44                | TCP/IP 33                            |
| v2 Encryption Algorithms 44                |                                      |
| SSL 127                                    | Advanced settings 35                 |
| authentication through digital             | Boot mode 34                         |
| certificates 117                           | Client ID setting 36, 104            |
| certificate signing requests 118           | configuring settings 6               |
| certificates 127                           | Current Settings fields 33           |
| digital certificates 119                   | default gateway 33, 34               |
| methods 120                                | defining settings for the Management |
| encryption ciphers                         | Card 33                              |
| and hash algorithms 56                     | Domain Name setting 35, 104          |
| String current 7                           | Host Name setting 35, 104            |
| Synchronize with NTP Server 67             | On Retry Failure setting 36          |
| sysContact 67                              | options 108                          |
|                                            | Port Speed setting 35, 104           |
| sysLocation 67                             | restoring default settings 69        |
|                                            | Retry Then Fail setting 36           |

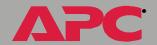

| setting port assignments for extra                                                                                                    | U                                                                                                    |
|----------------------------------------------------------------------------------------------------|----------------------------------------------------------------------------------------------------|
| security 112 subnet mask 33, 34 system IP address 33, 34 User Class setting 36, 104 Vendor Class setting 36, 104 Telnet enabling 42 Telnet interface 12 Telnet/SSH Access option 42 host key fingerprints displaying 46 modifying the Port settings 43 option in Network menu 40 selecting the protocol mode 42 SSH host key file name 45 SSH host key file status 45 SSH Port option 43 SSHv1 Encryption Algorithms 44 SSHv2 Encryption Algorithms 44 Telnet Port option 43 Testing the network connection to the DNS server 37 TFTP client 71 Time Zone 68 Tools menu 69 Delete SSH Host Keys and SSL Certificates 69 | Unit definition 7 Update Interval 68 Upgrading firmware 159 obtaining latest firmware 160 using an APC utility 160 UPS not discovered message 151 User Class setting 36, 104 User configuration files contents 146 customizing 148 exporting system time separately 148 messages for undiscovered devices 151 retrieving and exporting 145 using the APC utility to retrieve and tranfer the files 147 User interfaces access priorities 8 control console 10 SNMP 12 Telnet 12 web 9 User manager auto logout 63 password 63 user name 63 |
| file transfers 71 FTP client 71 Reboot Management Interface 69 Reset only TCP/IP to Defaults 69 Reset to Defaults 69 Reset to Defaults Except TCP/IP 69 TFTP client 71 XMODEM 71                                                                                                    | User name 63 change immediately for security 112 default 13                                                                                                    |
| Trap receivers 83                                                                                                    |                                                                                                    |

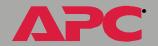

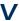

Vendor Class setting 36, 104

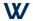

```
Warning, severity level 93
Web interface 9
enable or disable protocols 54
Modifying the Port setting
for FTP 39
for HTTP 55
for HTTPS 55
for SSH 43
for Telnet 43
troubleshooting access problems 172
Web/SSL 52- 60
Secure Sockets Layer. See SSL
```

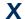

XMODEM 71

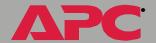

# **APC Worldwide Customer Support**

Customer support for this or any other APC product is available at no charge in any of the following ways:

- Visit the APC Web site to access documents in the APC Knowledge Base and to submit customer support requests.
  - www.apc.com (Corporate Headquarters)
     Connect to localized APC Web sites for specific countries, each of which provides customer support information.
  - www.apc.com/support/
     Global support searching APC Knowledge Base and using e-support.
- Contact an APC Customer Support center by telephone or e-mail.
  - Regional centers:

| Direct InfraStruXure Customer<br>Support Line | (1)(877)537-0607 (toll free)      |
|-----------------------------------------------|-----------------------------------|
| APC headquarters U.S., Canada                 | (1)(800)800-4272 (toll free)      |
| Latin America                                 | (1)(401)789-5735 (USA)            |
| Europe, Middle East, Africa                   | (353)(91)702000 (Ireland)         |
| Japan                                         | (0) 35434-2021                    |
| Australia, New Zealand, South<br>Pacific area | (61) (2) 9955 9366<br>(Australia) |

 Local, country-specific centers: go to www.apc.com/support/ contact for contact information.

Contact the APC representative or other distributor from whom you purchased your APC product for information on how to obtain local customer support.

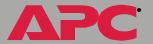

# Copyright

Entire contents © 2005 American Power Conversion. All rights reserved. Reproduction in whole or in part without permission is prohibited. APC and the APC logo are trademarks of American Power Conversion Corporation and may be registered in some jurisdictions. All other trademarks, product names, and corporate names are the property of their respective owners and are used for informational purposes only.

990-1824A 02/2005

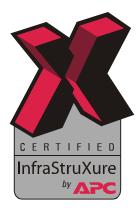

Free Manuals Download Website

http://myh66.com

http://usermanuals.us

http://www.somanuals.com

http://www.4manuals.cc

http://www.manual-lib.com

http://www.404manual.com

http://www.luxmanual.com

http://aubethermostatmanual.com

Golf course search by state

http://golfingnear.com

Email search by domain

http://emailbydomain.com

Auto manuals search

http://auto.somanuals.com

TV manuals search

http://tv.somanuals.com